# **Altivar Machine ATV320**

## **Variable Speed Drives for Asynchronous and Synchronous motors**

# **EtherCAT Manual - VW3A3601**

**NVE41315.03 08/2021**

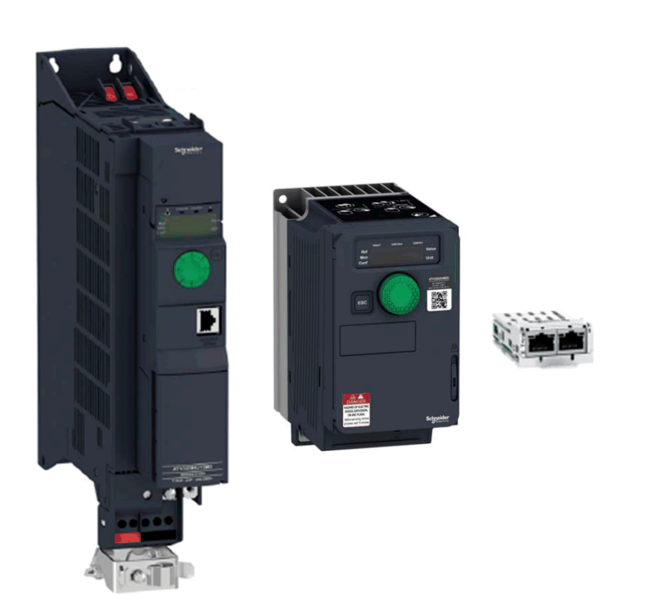

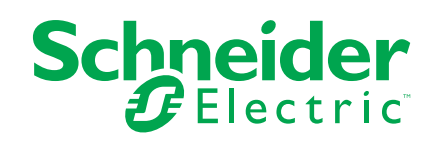

## **Legal Information**

The Schneider Electric brand and any trademarks of Schneider Electric SE and its subsidiaries referred to in this guide are the property of Schneider Electric SE or its subsidiaries. All other brands may be trademarks of their respective owners.

This guide and its content are protected under applicable copyright laws and furnished for informational use only. No part of this guide may be reproduced or transmitted in any form or by any means (electronic, mechanical, photocopying, recording, or otherwise), for any purpose, without the prior written permission of Schneider Electric.

Schneider Electric does not grant any right or license for commercial use of the guide or its content, except for a non-exclusive and personal license to consult it on an "as is" basis. Schneider Electric products and equipment should be installed, operated, serviced, and maintained only by qualified personnel.

As standards, specifications, and designs change from time to time, information contained in this guide may be subject to change without notice.

To the extent permitted by applicable law, no responsibility or liability is assumed by Schneider Electric and its subsidiaries for any errors or omissions in the informational content of this material or consequences arising out of or resulting from the use of the information contained herein.

# **Table of Contents**

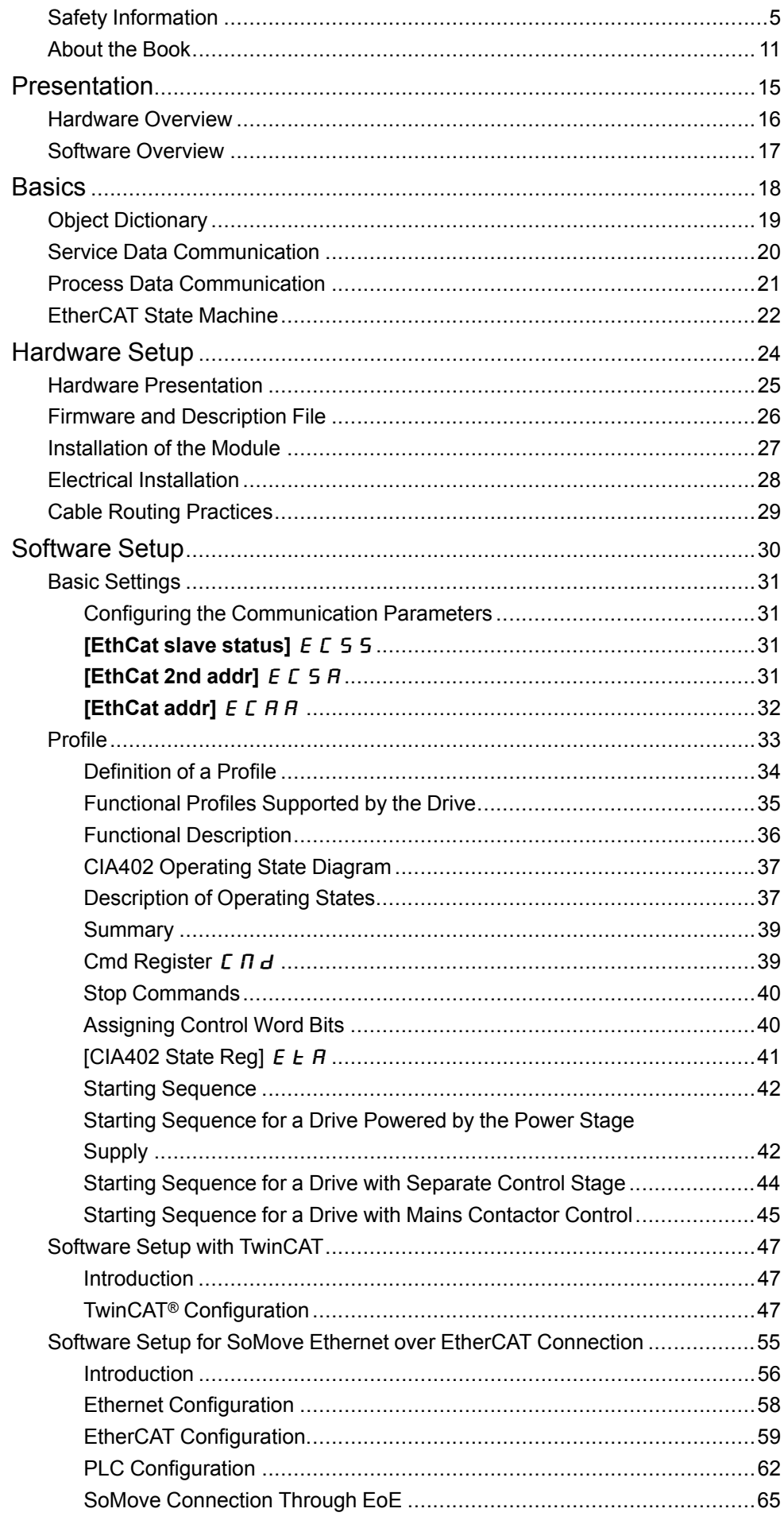

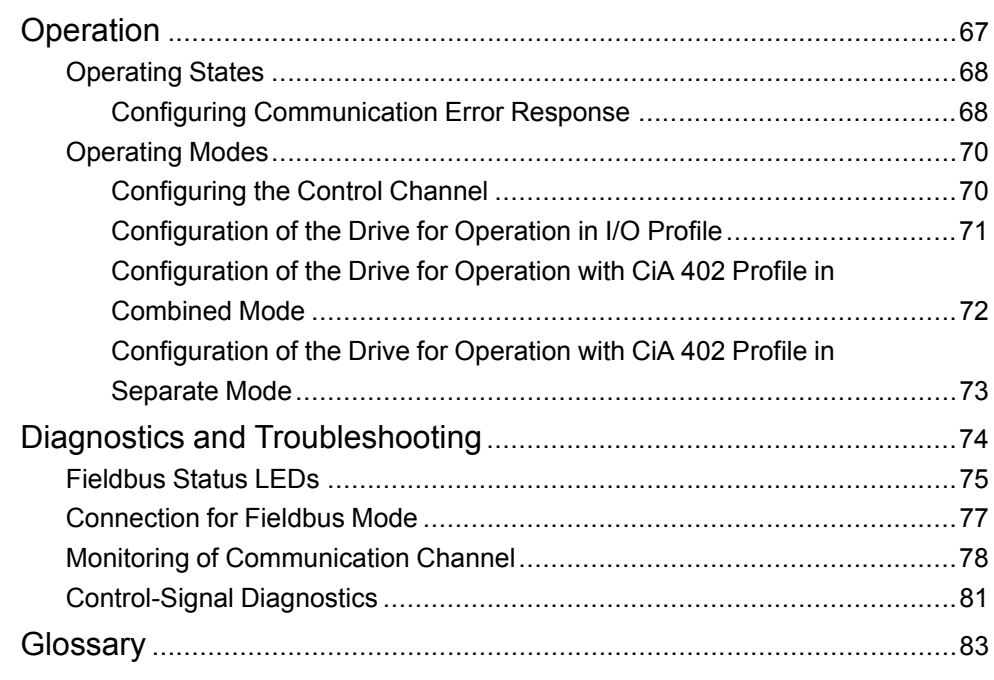

# <span id="page-4-0"></span>**Safety Information**

## **Important Information**

Read these instructions carefully, and look at the equipment to become familiar with the device before trying to install, operate, service, or maintain it. The following special messages may appear throughout this documentation or on the equipment to warn of potential hazards or to call attention to information that clarifies or simplifies a procedure.

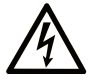

The addition of this symbol to a "Danger" or "Warning" safety label indicates that an electrical hazard exists which will result in personal injury if the instructions are not followed.

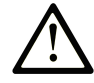

This is the safety alert symbol. It is used to alert you to potential personal injury hazards. Obey all safety messages that follow this symbol to avoid possible injury or death.

## **! DANGER**

**DANGER** indicates a hazardous situation which, if not avoided, **will result in** death or serious injury.

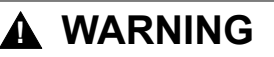

**WARNING** indicates a hazardous situation which, if not avoided, **could result in** death or serious injury.

## **! CAUTION**

**CAUTION** indicates a hazardous situation which, if not avoided, **could result** in minor or moderate injury.

### *NOTICE*

*NOTICE* is used to address practices not related to physical injury.

## **Please Note**

Electrical equipment should be installed, operated, serviced, and maintained only by qualified personnel. No responsibility is assumed by Schneider Electric for any consequences arising out of the use of this material.

A qualified person is one who has skills and knowledge related to the construction and operation of electrical equipment and its installation, and has received safety training to recognize and avoid the hazards involved.

### **Qualification of Personnel**

Only appropriately trained persons who are familiar with and understand the contents of this manual and all other pertinent product documentation are authorized to work on and with this product. In addition, these persons must have received safety training to recognize and avoid hazards involved. These persons must have sufficient technical training, knowledge and experience and be able to foresee and detect potential hazards that may be caused by using the product, by changing the settings and by the mechanical, electrical and electronic equipment of the entire system in which the product is used. All persons working on and with

the product must be fully familiar with all applicable standards, directives, and accident prevention regulations when performing such work.

## **Intended Use**

This product is intended for industrial use according to this manual.

The product may only be used in compliance with all applicable safety standard and local regulations and directives, the specified requirements and the technical data. The product must be installed outside the hazardous ATEX zone. Prior to using the product, you must perform a risk assessment in view of the planned application. Based on the results, the appropriate safety measures must be implemented. Since the product is used as a component in an entire system, you must ensure the safety of persons by means of the design of this entire system (for example, machine design). Any use other than the use explicitly permitted is prohibited and can result in hazards.

## **Product Related Information**

**Read and understand these instructions before performing any procedure with this drive.**

## **DANGER**

#### **HAZARD OF ELECTRIC SHOCK, EXPLOSION OR ARC FLASH**

- Only appropriately trained persons who are familiar with and fully understand the contents of the present manual and all other pertinent product documentation and who have received all necessary training to recognize and avoid hazards involved are authorized to work on and with this drive system.
- Installation, adjustment, repair and maintenance must be performed by qualified personnel.
- Verify compliance with all local and national electrical code requirements as well as all other applicable regulations with respect to grounding of all equipment.
- Only use properly rated, electrically insulated tools and measuring equipment.
- Do not touch unshielded components or terminals with voltage present.
- Prior to performing any type of work on the drive system, block the motor shaft to prevent rotation.
- Insulate both ends of unused conductors of the motor cable.
- Do not short across the DC bus terminals or the DC bus capacitors or the braking resistor terminals.

**Failure to follow these instructions will result in death or serious injury.**

# **DANGER**

#### **HAZARD OF ELECTRIC SHOCK, EXPLOSION, OR ARC FLASH**

Before performing work on the drive system:

- Disconnect all power, including external control power that may be present. Take into account that the circuit breaker or main switch does not de-energize all circuits.
- Place a "Do Not Turn On" label on all power switches related to the drive system.
- Lock all power switches in the open position.
- Wait 15 minutes to allow the DC bus capacitors to discharge.
- Verify the absence of voltage. (1)

Before applying voltage to the drive system:

- Verify that the work has been completed and that the entire installation cannot cause hazards.
- If the mains input terminals and the motor output terminals have been grounded and short-circuited, remove the ground and the short circuits on the mains input terminals and the motor output terminals.
- Verify proper grounding of all equipment.
- Verify that all protective equipment such as covers, doors, grids is installed and/or closed.

**Failure to follow these instructions will result in death or serious injury.**

(1) Refer to Verifying the Absence of Voltage in the present document.

Damaged products or accessories may cause electric shock or unanticipated equipment operation.

#### Δ **DANGER**

#### **ELECTRIC SHOCK OR UNANTICIPATED EQUIPMENT OPERATION**

Do not use damaged products or accessories.

**Failure to follow these instructions will result in death or serious injury.**

Contact your local Schneider Electric sales office if you detect any damage whatsoever.

This equipment has been designed to operate outside of any hazardous location. Only install this equipment in zones known to be free of a hazardous atmosphere.

## **DANGER**

#### **POTENTIAL FOR EXPLOSION**

Install and use this equipment in non-hazardous locations only.

**Failure to follow these instructions will result in death or serious injury.**

Your application consists of a whole range of different interrelated mechanical, electrical, and electronic components, the drive being just one part of the application. The drive by itself is neither intended to nor capable of providing the entire functionality to meet all safety-related requirements that apply to your application. Depending on the application and the corresponding risk assessment to be conducted by you, a whole variety of additional equipment is required such as, but not limited to, external encoders, external brakes, external monitoring devices, guards, etc.

As a designer/manufacturer of machines, you must be familiar with and observe all standards that apply to your machine. You must conduct a risk assessment and determine the appropriate Performance Level (PL) and/or Safety Integrity Level (SIL) and design and build your machine in compliance with all applicable standards. In doing so, you must consider the interrelation of all components of the machine. In addition, you must provide instructions for use that enable the user of your machine to perform any type of work on and with the machine such as operation and maintenance in a safe manner.

The present document assumes that you are fully aware of all normative standards and requirements that apply to your application. Since the drive cannot provide all safety-related functionality for your entire application, you must ensure that the required Performance Level and/or Safety Integrity Level is reached by installing all necessary additional equipment.

## **WARNING**

**INSUFFICIENT PERFORMANCE LEVEL/SAFETY INTEGRITY LEVEL AND/OR UNINTENDED EQUIPMENT OPERATION**

- Conduct a risk assessment according to EN ISO 12100 and all other standards that apply to your application.
- Use redundant components and/or control paths for all critical control functions identified in your risk assessment.
- Implement all monitoring functions required to avoid any type of hazard identified in your risk assessment, for example, slipping or falling loads.
- Verify that the service life of all individual components used in your application is sufficient for the intended service life of your overall application.
- Perform extensive commissioning tests for all potential error situations to verify the effectiveness of the safety-related functions and monitoring functions implemented, for example, but not limited to, speed monitoring by means of encoders, short circuit monitoring for all connected equipment, correct operation of brakes and guards.
- Perform extensive commissioning tests for all potential error situations to verify that the load can be brought to a safe stop under all conditions.

**Failure to follow these instructions can result in death, serious injury, or equipment damage.**

The products may perform unexpected movements because of incorrect wiring, incorrect settings, incorrect data or other errors.

# **WARNING**

#### **UNANTICIPATED EQUIPMENT OPERATION**

- Carefully install the wiring in accordance with the EMC requirements.
- Do not operate the product with unknown or unsuitable settings or data.
- Perform a comprehensive commissioning test.

**Failure to follow these instructions can result in death, serious injury, or equipment damage.**

## **WARNING**

#### **LOSS OF CONTROL**

- The designer of any control scheme must consider the potential failure modes of control paths and, for critical control functions, provide a means to achieve a safe state during and after a path failure. Examples of critical control functions are emergency stop, overtravel stop, power outage and restart.
- Separate or redundant control paths must be provided for critical control functions.
- System control paths may include communication links. Consideration must be given to the implications of unanticipated transmission delays or failures of the link.
- Observe all accident prevention regulations and local safety guidelines (1).
- Each implementation of the product must be individually and thoroughly tested for proper operation before being placed into service.

#### **Failure to follow these instructions can result in death, serious injury, or equipment damage.**

(1) For USA: Additional information, refer to NEMA ICS 1.1 (latest edition), Safety Guidelines for the Application, Installation, and Maintenance of Solid State Control and to NEMA ICS 7.1 (latest edition), Safety Standards for Construction and Guide for Selection, Installation and Operation of Adjustable-Speed Drive Systems.

The temperature of the products described in this manual may exceed 80 °C (176 °F) during operation.

## **WARNING**

#### **HOT SURFACES**

- Ensure that any contact with hot surfaces is avoided.
- Do not allow flammable or heat-sensitive parts in the immediate vicinity of hot surfaces.
- Verify that the product has sufficiently cooled down before handling it.
- Verify that the heat dissipation is sufficient by performing a test run under maximum load conditions.

**Failure to follow these instructions can result in death, serious injury, or equipment damage.**

Machines, controllers, and related equipment are usually integrated into networks. Unauthorized persons and malware may gain access to the machine as well as to other devices on the network/fieldbus of the machine and connected networks via insufficiently secure access to software and networks.

## **WARNING**

#### **UNAUTHORIZED ACCESS TO THE MACHINE VIA SOFTWARE AND NETWORKS**

- In your hazard and risk analysis, consider all hazards that result from access to and operation on the network/fieldbus and develop an appropriate cyber security concept.
- Verify that the hardware infrastructure and the software infrastructure into which the machine is integrated as well as all organizational measures and rules covering access to this infrastructure consider the results of the hazard and risk analysis and are implemented according to best practices and standards covering IT security and cyber security (such as: ISO/IEC 27000 series, Common Criteria for Information Technology Security Evaluation, ISO/ IEC 15408, IEC 62351, ISA/IEC 62443, NIST Cybersecurity Framework, Information Security Forum - Standard of Good Practice for Information Security, SE recommended Cybersecurity Best Practices\*).
- Verify the effectiveness of your IT security and cyber security systems using appropriate, proven methods.

**Failure to follow these instructions can result in death, serious injury, or equipment damage.**

(\*) : SE Recommended [Cybersecurity Best Practices](https://www.se.com/ww/en/download/document/CS-Best-Practices-2019-340/) can be downloaded on [SE.com](https://www.se.com)

## **WARNING**

#### **LOSS OF CONTROL**

Perform a comprehensive commissioning test to verify that communication monitoring properly detects communication interruptions

**Failure to follow these instructions can result in death, serious injury, or equipment damage.**

## *NOTICE*

#### **DESTRUCTION DUE TO INCORRECT MAINS VOLTAGE**

Before switching on and configuring the product, verify that it is approved for the mains voltage.

**Failure to follow these instructions can result in equipment damage.**

# <span id="page-10-0"></span>**About the Book**

## **Document Scope**

The purpose of this document is to:

- Show you how to install the EtherCAT fieldbus on your drive.
- Show you how to configure drive to use EtherCAT for monitoring and control.
- Provide examples of setup using TwinCAT.

**NOTE:** Read and understand this document and all related documents (see below) before installing, operating, or maintaining your drive.

## **Validity Note**

This documentation is valid for the Altivar Machine drives.

The technical characteristics of the devices described in the present document also appear online. To access the information online, go to the Schneider Electric home page [www.se.com/ww/en/download/](https://www.se.com/ww/en/download/).

The characteristics that are described in the present document should be the same as those characteristics that appear online. In line with our policy of constant improvement, we may revise content over time to improve clarity and accuracy. If you see a difference between the document and online information, use the online information as your reference.

### **Related Documents**

Use your tablet or your PC to quickly access detailed and comprehensive information on all our products on www.se.com.

The internet site provides the information you need for products and solutions:

The internet site provides the information you need for products and solutions:

- The whole catalog for detailed characteristics and selection guides,
- The CAD files to help design your installation, available in over 20 different file formats,
- All software and firmware to maintain your installation up to date,
- A large quantity of White Papers, Environment documents, Application solutions, Specifications... to gain a better understanding of our electrical systems and equipment or automation,
- And finally all the User Guides related to your drive, listed below:

(Other option manuals and Instruction sheets are available on [www.se.com](https://www.se.com))

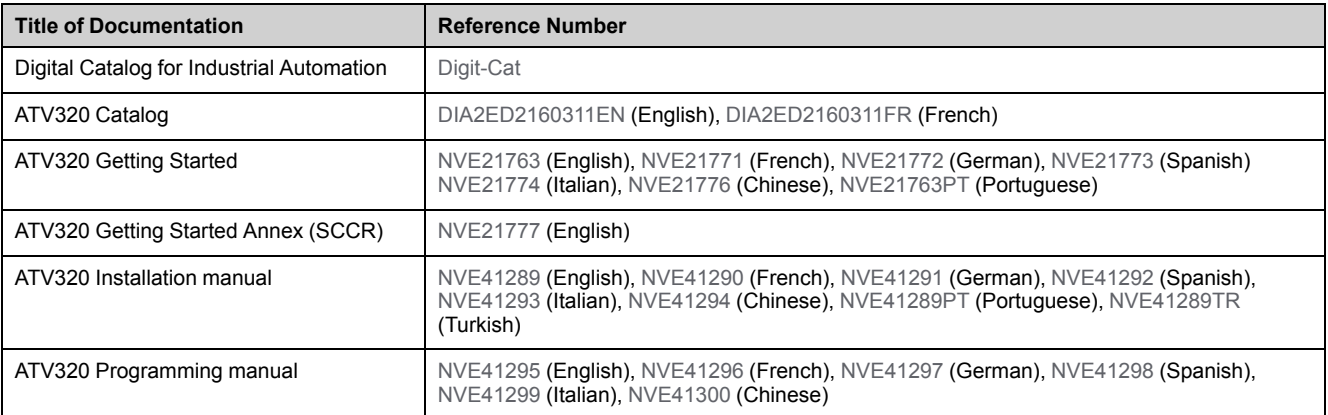

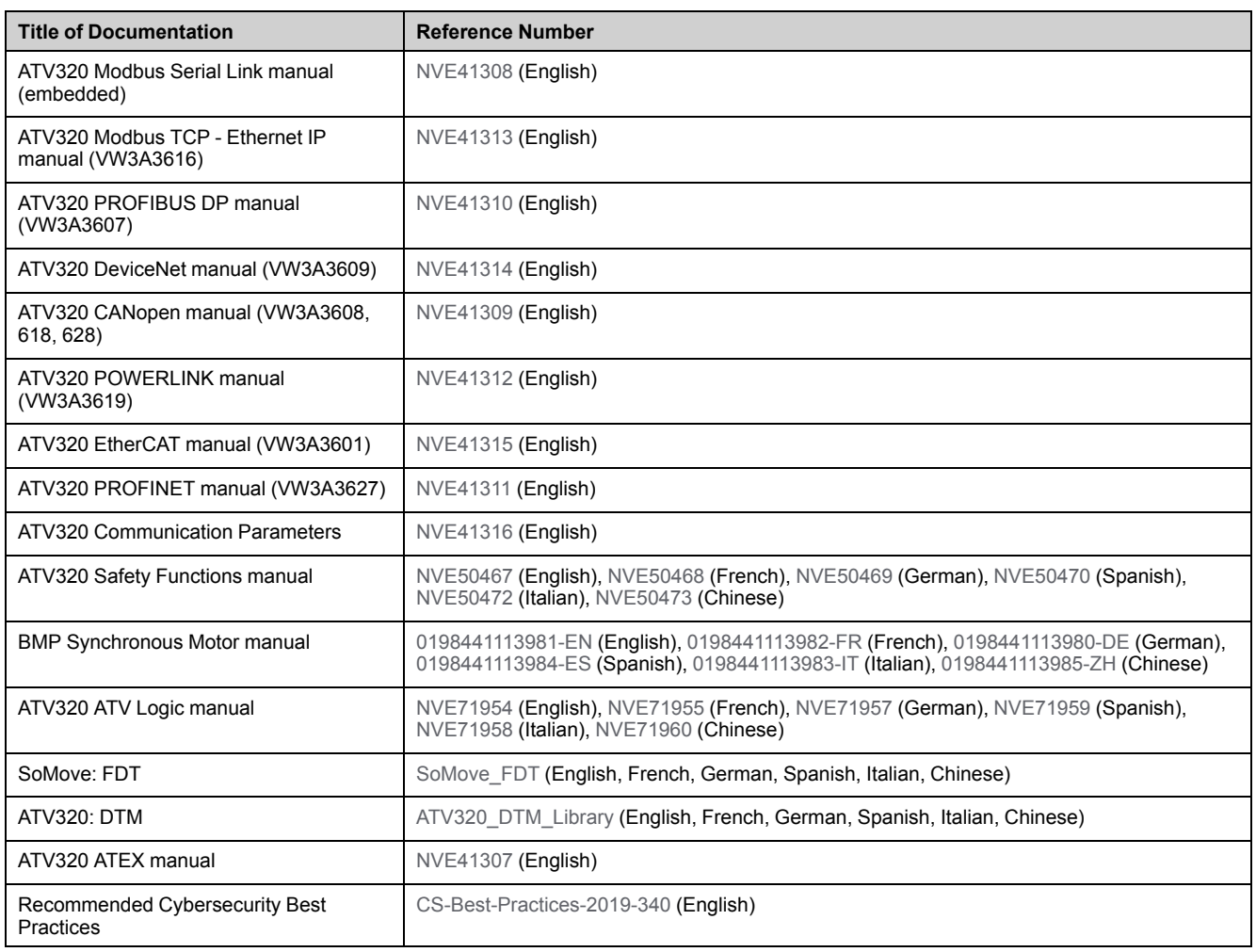

You can download these technical publications and other technical information from our website at [www.se.com/en/download](https://www.se.com/en/download)

## **Terminology**

The technical terms, terminology, and the corresponding descriptions in this manual normally use the terms or definitions in the relevant standards.

In the area of drive systems this includes, but is not limited to, terms such as **error, error message, failure, fault, fault reset, protection, safe state, safety function, warning, warning message**, and so on.

Among others, these standards include:

- IEC 61800 series: Adjustable speed electrical power drive systems
- IEC 61508 Ed.2 series: Functional safety of electrical/electronic/ programmable electronic safety-related
- EN 954-1 Safety of machinery safety-related parts of control systems
- ISO 13849-1 & 2 Safety of machinery safety related parts of control systems
- IEC 61158 series: Industrial communication networks Fieldbus specifications
- IEC 61784 series: Industrial communication networks Profiles
- IEC 60204-1: Safety of machinery Electrical equipment of machines Part 1: General requirements

In addition, the term **zone of operation** is used in conjunction with the description of specific hazards, and is defined as it is for a **hazard zone** or **danger zone** in the EC Machinery Directive (2006/42/EC) and in ISO 12100-1.

## **Contact us**

Select your country on *[www.se.com/contact](https://www.se.com/ww/en/locate/395-schneider-electric-offices-around-the-world)*. **Schneider Electric Industries SAS** Head Office 35, rue Joseph Monier 92500 Rueil-Malmaison France

# <span id="page-14-0"></span>**Presentation**

#### **What's in This Part**

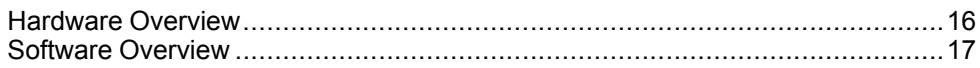

# <span id="page-15-0"></span>**Hardware Overview**

## **General**

The VW3A3601 is a dual port EtherCAT fieldbus module that can be used in an EtherCAT industrial fieldbus.

The following figure shows the hardware presentation of the VW3A3601 dual port EtherCAT module.

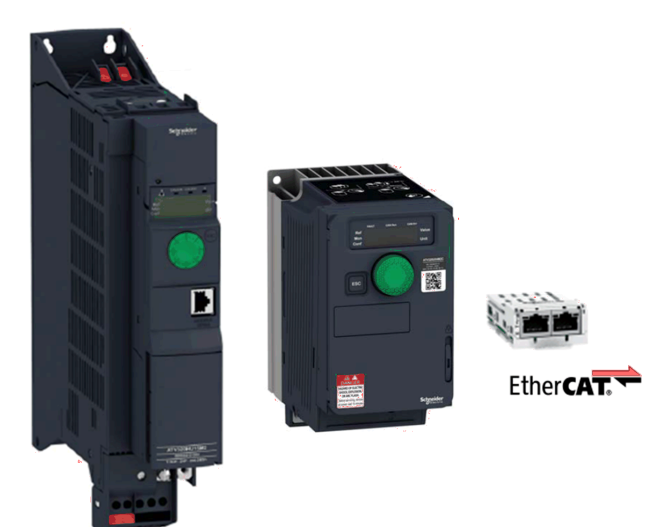

# <span id="page-16-0"></span>**Software Overview**

## **General**

EtherCAT manages communication between the network devices with object dictionaries and objects. A network device can use process data objects (PDO) and service data objects (SDO) to request the object data from the object dictionary of another device and, if permissible, write back modified values.

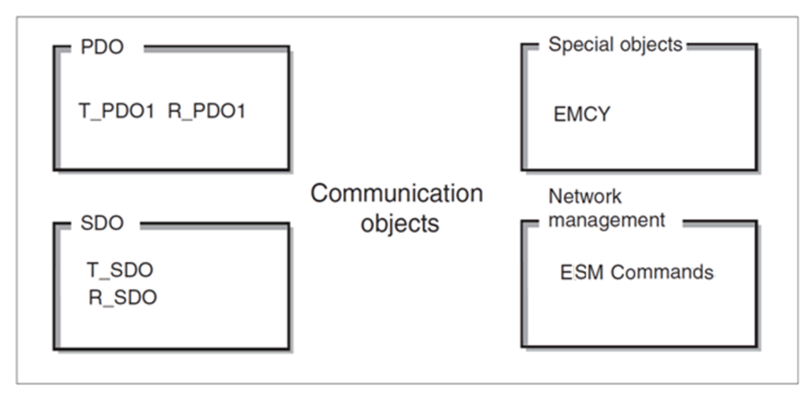

- PDOs (process data objects) for real-time transmission of process data.
- SDOs (service data object) for read and write access to the object dictionary.
- Objects for controlling EtherCAT message, EMCY object (emergency object), for signaling errors of a device or its peripherals.
- Network management service, ESM commands for initialization and network control.

**NOTE:** EtherCAT® is registered trademark and patented technology, licensed by Beckhoff Automation GmbH, Germany.

# <span id="page-17-0"></span>**Basics**

### **What's in This Part**

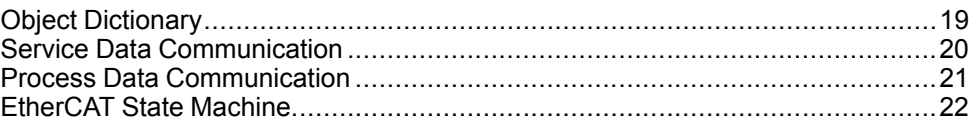

# <span id="page-18-0"></span>**Object Dictionary**

## **Description**

Each EtherCAT device manages an object dictionary which contains the objects for communication.

### **Index and Subindex**

The objects are addressed in the object dictionary via a 16 bit index.

One or more 8 bit subindex entries for each object specify individual data fields in the object. Index and subindex are shown in hexadecimal notation.

The following table provides the index and subindex entries using the example of the object ramps (203C hex):

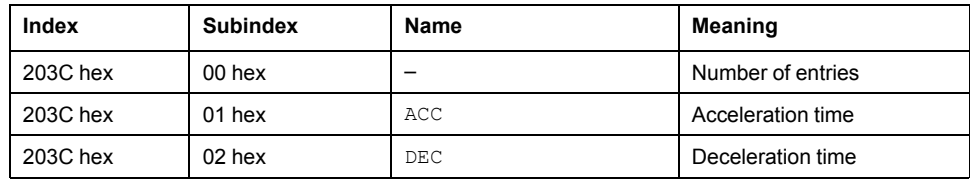

## **Description Object Dictionary**

The description object dictionary is made of separate chapters:

- Communication profile area
- RPDO
- TPDO
- Manufacturer specific
- Application profile (CiA402)

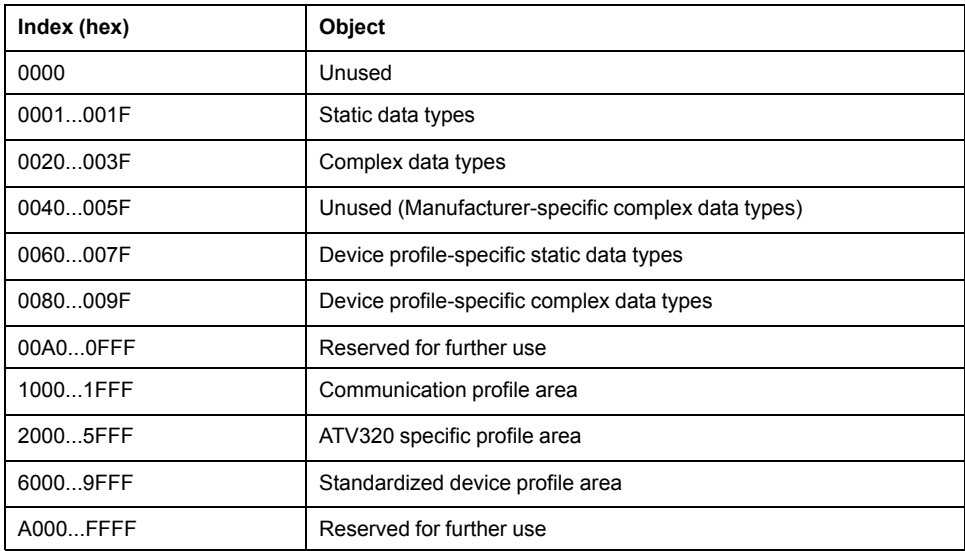

# <span id="page-19-0"></span>**Service Data Communication**

## **Description**

Service Data Objects (SDO) can be used to access the entries of an object dictionary using index and subindex. The values of the objects can be read and, if permissible, also written.

Every network device has at least one SDO server to be able to respond to read and write requests from a different device.

The TSDO of a SDO client is used to send the request for data exchange; the RSDO is used to receive.

# <span id="page-20-0"></span>**Process Data Communication**

## **Description**

Process Data Objects (PDO) are used for real-time data exchange of process data such as actual and reference values or the operating state of the device. Transmission is fast because the data is sent without administration data and data transmission acknowledgment from the recipient is not required. Each PDO can be enabled or disabled independently using the bit 31 (valid bit) in subindex 01 hex of the respective communication object.

## **PDO Overview**

By default, the PDO is compliant with Velocity mode of the CiA402.

## **PDO Configuration**

By default, the PDO is configured as followed:

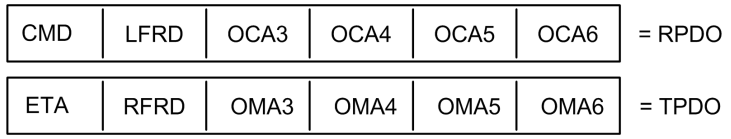

The configuration of the PDO can be achieved using EtherCAT configuration tool

## <span id="page-21-0"></span>**EtherCAT State Machine**

## **ESM Chart**

The EtherCAT State Machine (ESM) coordinates the controller and device applications at start-up and during operation. State changes are typically initiated by requests of the controller. They are acknowledged by the local application after the associated operations have been executed.

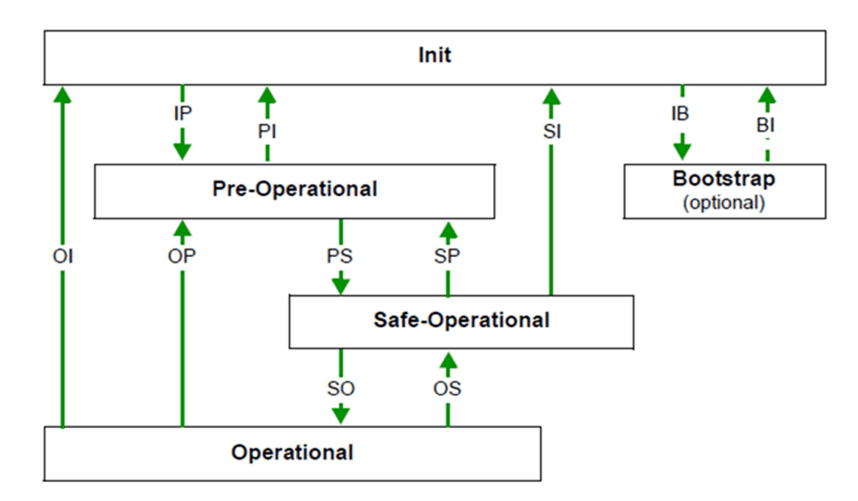

### **ESM States Description**

The state **Init** defines the foundation of the communication relationship between the controller and the devices at the application layer. Direct communication between the controller and the device is impossible at the application layer. The controller uses the Init state to initialize a set of configuration registers of the EtherCAT device controllers. If the devices support mailbox services, the Sync Manager is also configured in this state.

In the **Pre-Operational** state, the mailbox is active. Both controller and device use the mailbox and the corresponding protocol to interchange application-specific initialization data and parameters. In this state, process data communication is not possible. If the drive does not receive a valid mapping for the process data from the EtherCAT controller, it remains in this state.

In the **Safe-Operational** state, the device application provides current input data such as limit switch data. Output data of the controller are ignored in this state. This state is not a safety function.

In the state **Operational**, the device applications deliver current input data and the drive processes the current output data from the drive, such as target positions.

**NOTE:** If the PDO is deactivated, it is not possible to control the drive by the SDO.

### **ESM Transitions**

The following table displays the services started or stopped following a state transition.

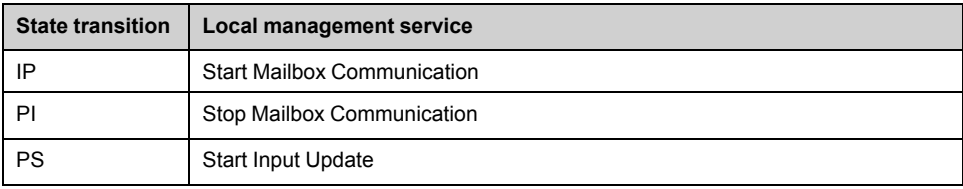

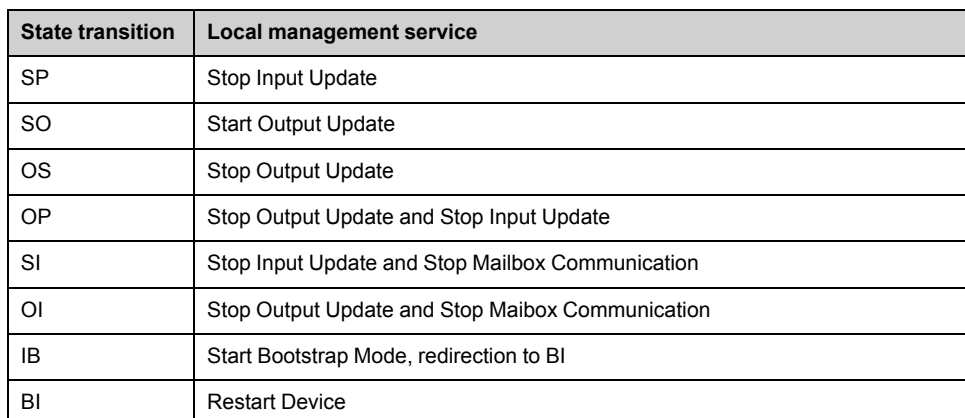

## **ESM States and Communication Interruptions**

Some transitions in the ESM state chart triggers a communication interruption.

The following table shows the transitions that suppress a service which can be used to control the drive. An error is triggered in order to avoid losing control of the drive (only if the drive is running).

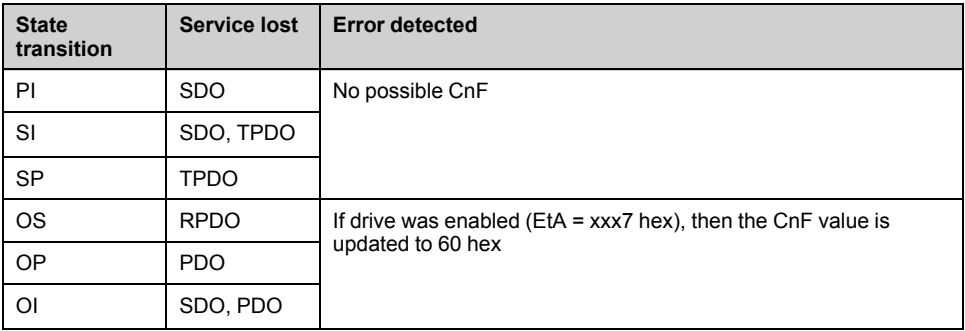

Depending on the ESM state of the drive, the following services are available:

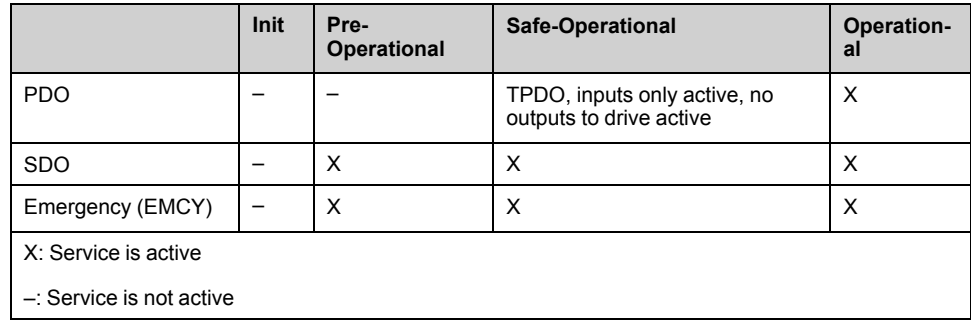

# <span id="page-23-0"></span>**Hardware Setup**

### **What's in This Part**

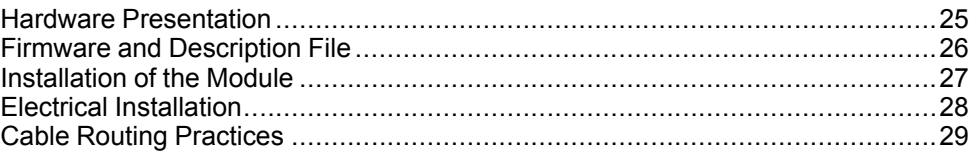

# <span id="page-24-0"></span>**Hardware Presentation**

## **EtherCAT Fieldbus Modules**

The following figure shows the VW3A3601 EtherCAT module with 2 RJ45 connectors:

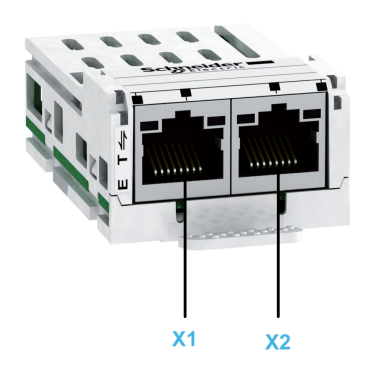

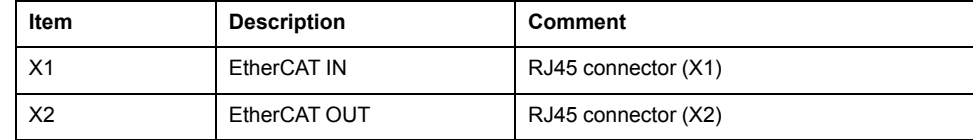

# <span id="page-25-0"></span>**Firmware and Description File**

## **ESI File**

The associated ESI (EtherCAT slave information) file is named as the following example:

Schneider\_Electric\_ATV320\_V108.xml

The files are available on www.se.com.

**NOTE:** The files must be copied on the TwinCAT installation folder. By default: C:\TwinCAT\Io\EtherCAT

# <span id="page-26-0"></span>**Installation of the Module**

## **Before Starting**

Check that the module catalog number marked on the label is the same as that on the delivery note corresponding to the purchase order.

Remove the fieldbus module from its packaging and check that it has not been damaged in transit.

## **Insertion of the Fieldbus Module**

The table provides the procedure for insertion of the EtherCAT option module in the drive:

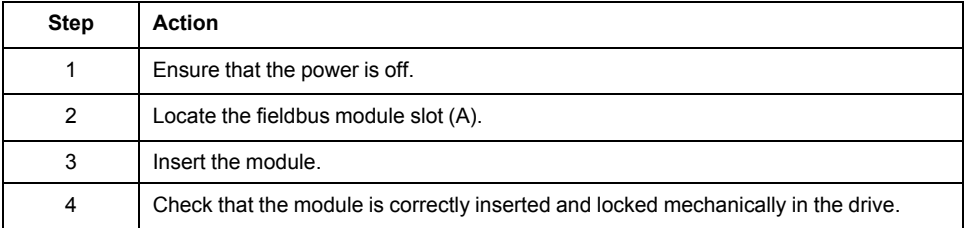

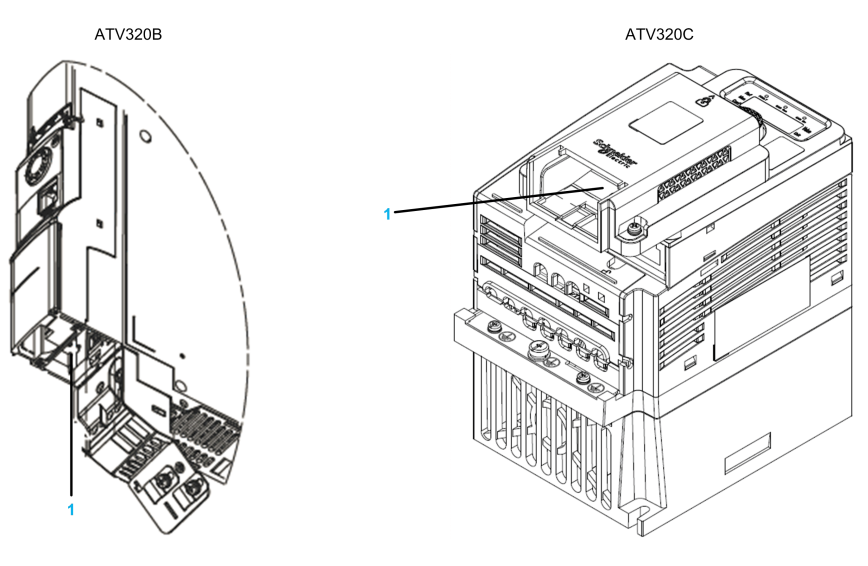

**1** Slot A

## **Removal of the Fieldbus Module**

The table provides the procedure for removal of the EtherCAT option module from the drive:

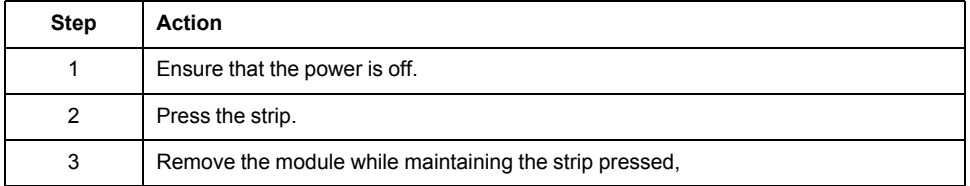

## <span id="page-27-0"></span>**Electrical Installation**

## **Pin Layout of VW3A3601**

The VW3A3601 option module is equipped with 2 RJ45 female sockets for the EtherCAT connection.

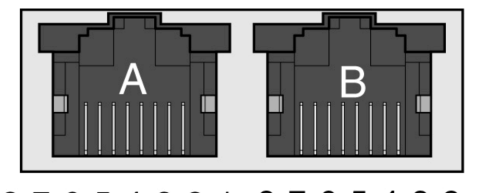

87654321 87654321

The table provides the port details

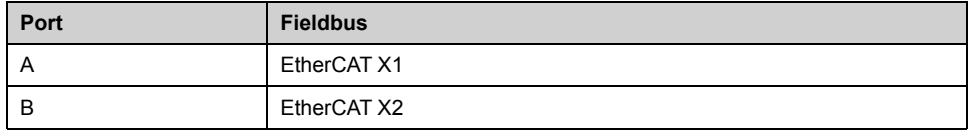

The table provides the pin out details of each RJ45 connector:

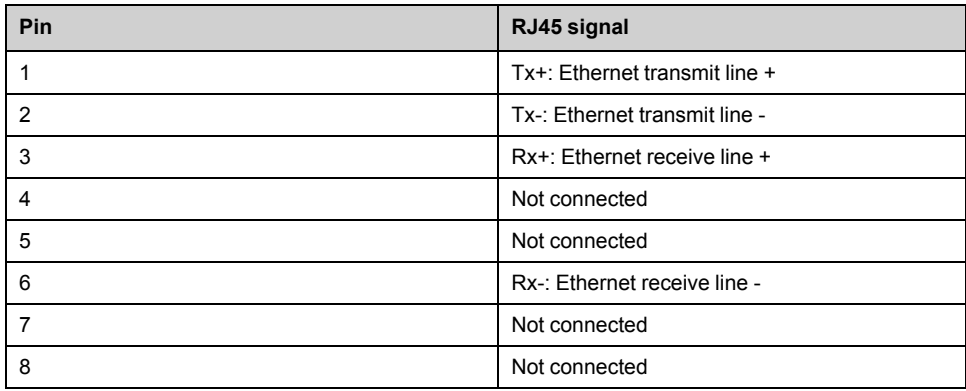

### **Cable Specification**

Cable specifications are as follows:

- Ethernet cable must be AWG24 & SF/FTP
- Minimum Cat 5e
- Use equipotential bonding conductors (100 BASE-TX, category 5e, or industrial Ethernet fast connect)
- Connector RJ45, no crossover cable
- Shields: both ends grounded
- Twisted-pair cable
- Verify that wiring, cables, and connected interfaces meet the PELV requirements
- Maximum cable length per segment = 100 m (328 ft)

# <span id="page-28-0"></span>**Cable Routing Practices**

## **Installation Topology**

The following images show the connection of multiple drives equipped with VW3A3601 EtherCAT modules.

Daisy chain and/or star topology

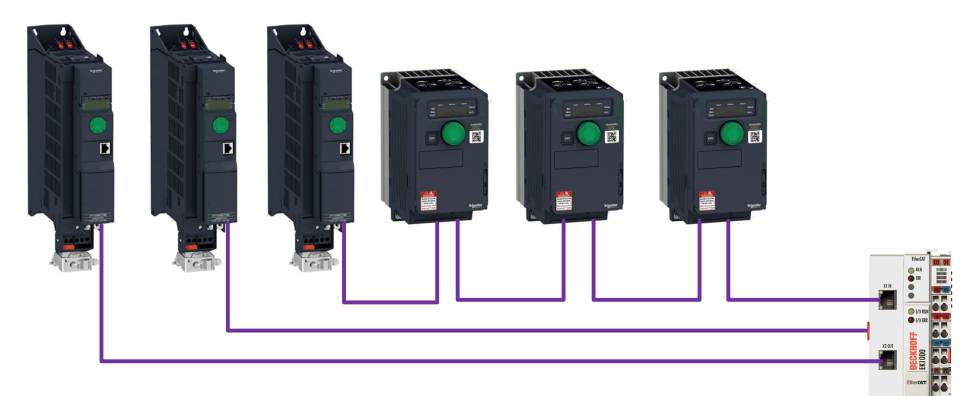

Ring topology

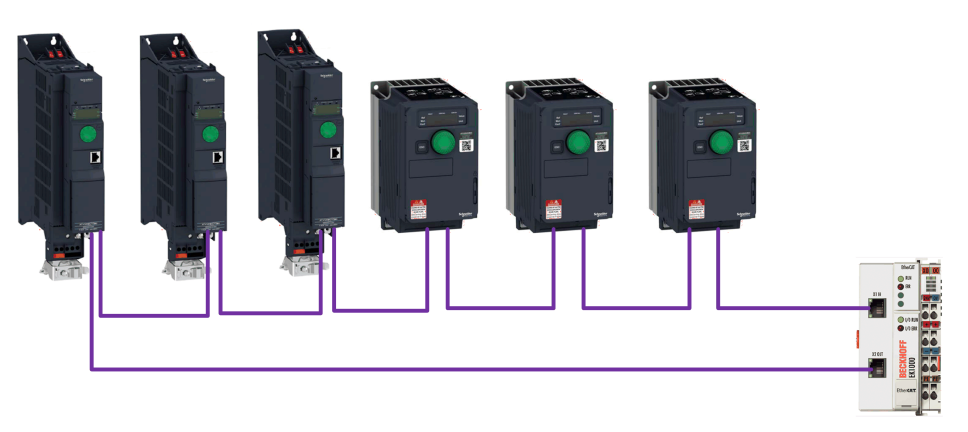

# <span id="page-29-0"></span>**Software Setup**

### **What's in This Part**

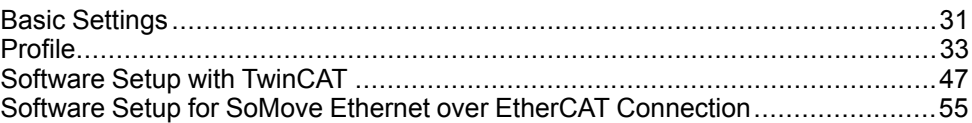

# <span id="page-30-0"></span>**Basic Settings**

#### **What's in This Chapter**

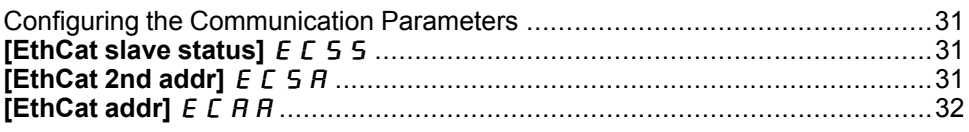

## <span id="page-30-1"></span>**Configuring the Communication Parameters**

#### **Overview**

The parameters are described according to the graphic display terminal. These settings are also possible from commissioning software.

#### **Access**

The parameters are accessible in the **[Communication]**  $\mathcal{L} \circ \mathcal{L}$ , **[Communication Card]**  $C$  **b**  $d$  - menu.

## <span id="page-30-2"></span>**[EthCat slave status]** E C 5 5

#### **About This Parameter**

This parameter displays the ESM status of the drive on the network.

#### **Access**

This is a read-only parameter.

The parameter number is 6690

#### **Possible Settings**

The table presents the parameter settings:

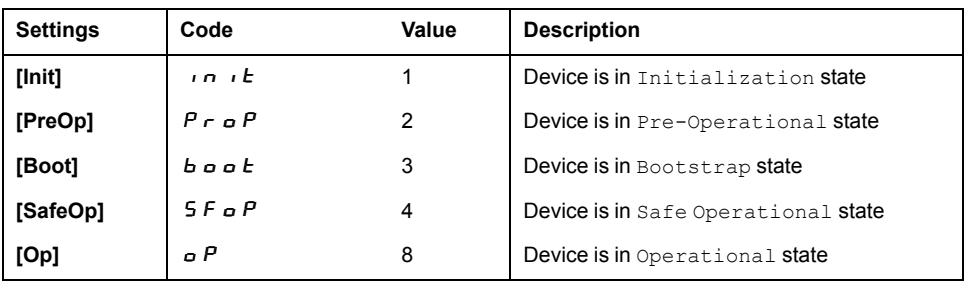

## <span id="page-30-3"></span>**[EthCat 2nd addr]** E C 5 R

#### **About This Parameter**

This parameter is used to select the EtherCAT second address.

#### **Access**

This is a read/write parameter.

The parameter number is 6691

#### **Possible Settings**

The table presents the parameter settings:

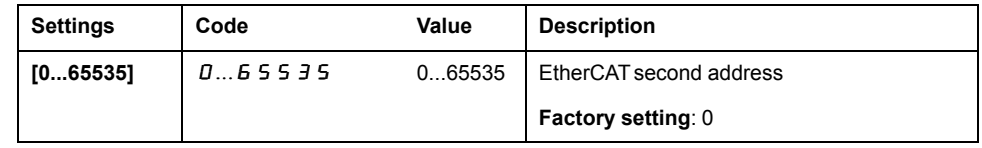

## <span id="page-31-0"></span>**[EthCat addr]** E C R R

#### **About This Parameter**

This parameter displays the actual EtherCAT address.

#### **Access**

This is a read-only parameter.

The parameter number is 6692

#### **Possible Settings**

The table presents the parameter settings:

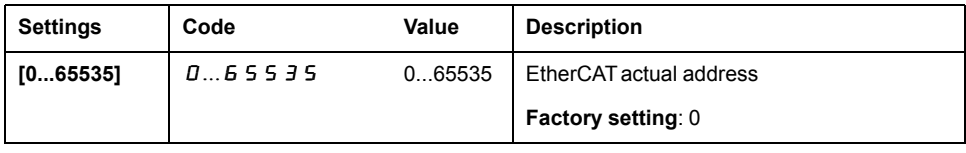

# <span id="page-32-0"></span>**Profile**

### **What's in This Chapter**

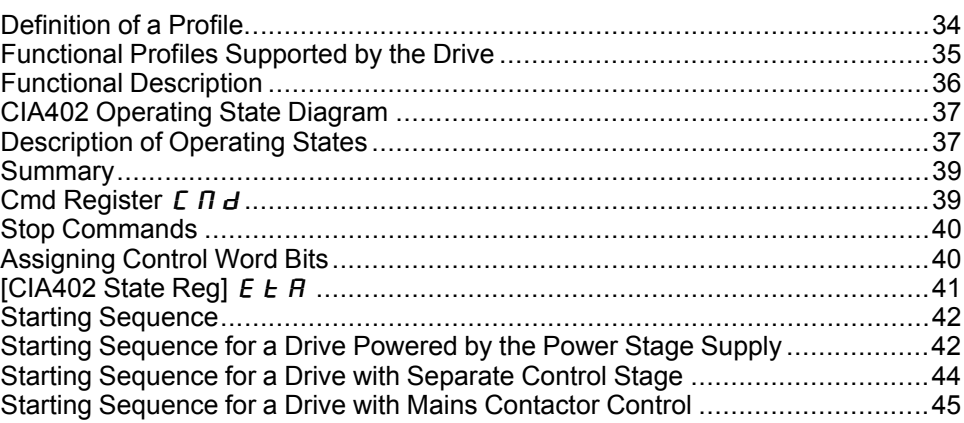

### <span id="page-33-0"></span>**Definition of a Profile**

### **Types of Profiles**

There are 3 types of profile:

- Communication profiles
- Functional profiles
- Application profiles

#### **Communication Profile**

A communication profile describes the characteristics of a bus or network:

- Cables
- **Connectors**
- **Electrical characteristics**
- Access protocol
- Addressing system
- Periodic exchange service
- Messaging service
- ...

A communication profile is unique to a type of fieldbus (such as Modbus, PROFIBUS DP, and so on) and is used by different types of devices.

#### **Functional Profile**

A functional profile describes the behavior of a type of device:

- Functions
- Parameters (such as name, format, unit, type, and so on.)
- Periodic I/O variables
- State chart
- ...

A functional profile is common to all members of a device family (such as variable speed drives, encoders, I/O modules, displays, and so on).

They can feature common or similar parts. The standardized (IEC 61800-7) functional profiles of variable speed drives are:

- CiA402
- **PROFIDRIVE**
- CIP AC Drive

CiA402 device profile for drives and motion control represents the next stage of this standard development and is now part of the IEC 61800-7 standard.

#### **Application Profile**

Application profile defines the services to be provided by the devices on a machine. For example, CiA DSP 417-2 V 1.01 part 2: CANopen application profile for lift control systems - virtual device definitions.

#### **Interchangeability**

The aim of communication and functional profiles is to achieve interchangeability of the devices connected via the fieldbus.

### <span id="page-34-0"></span>**I/O Profile**

Using the I/O profile simplifies PLC programming.

The I/O profile mirrors the use of the terminal strip for control by utilizing 1 bit to control a function.

The I/O profile for the drive can also be used when controlling via a fieldbus.The drive starts up as soon as the  $run$  command is sent.15 bits of the control word (bits 1...15) can be assigned to a specific function.

This profile can be developed for simultaneous control of the drive via:

- The terminals
- The Modbus control word
- The fieldbus module control word

The I/O profile is supported by the drive itself and therefore in turn by all the communication ports.

#### **CiA402 Profile**

The drive only starts up following a command sequence.

The control word is standardized.

5 bits of the control word (bits 11...15) can be assigned to a function.

The CiA402 profile is supported by the drive itself and therefore by all the communication ports.

The drive supports the *velocity* mode of CiA402 profile.

In the CiA402 profile, there are two modes that are specific to the drive and characterize commands and references value management:

- Separate **[Separate]**  $5E$  *P*
- **Not separate [Not separ.]** 5  $\cdot$   $\theta$ ,

## <span id="page-35-0"></span>**Functional Description**

#### **Introduction**

Drive operation involves 2 main functions, which are illustrated in the diagrams below.

#### **CiA402**

The main parameters are shown with their CiA402 name and their CiA402/ Drivecom index (the values in brackets are the CANopen addresses of the parameter).

The following figure shows the control diagram for drive operation:

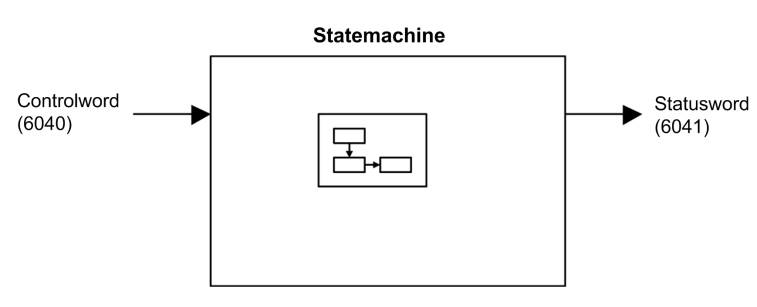

Simplified diagram for speed control in *Velocity* mode:

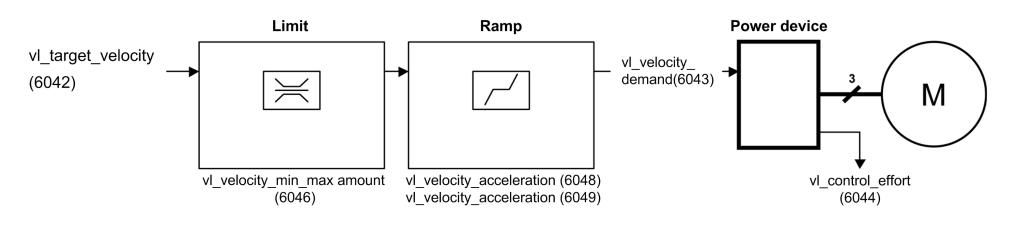

#### **Altivar Drive**

These diagrams translate as follows for the Altivar drive.

The following figure shows the control diagram for drive operation:

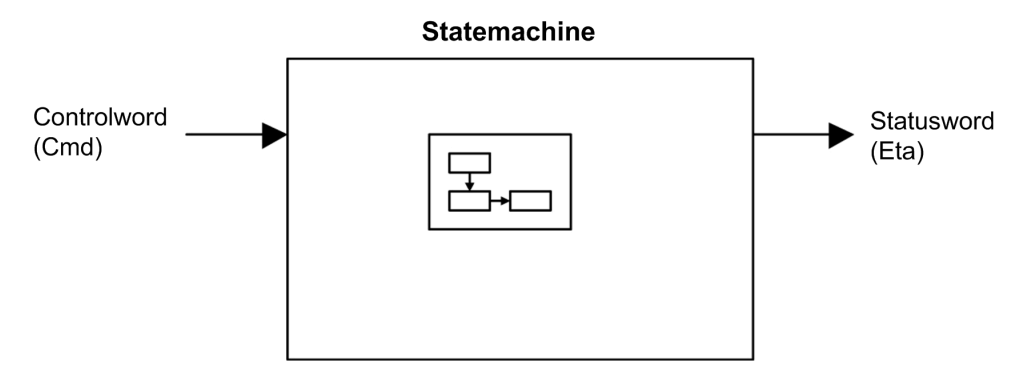

Simplified diagram for speed control in *Velocity* mode:

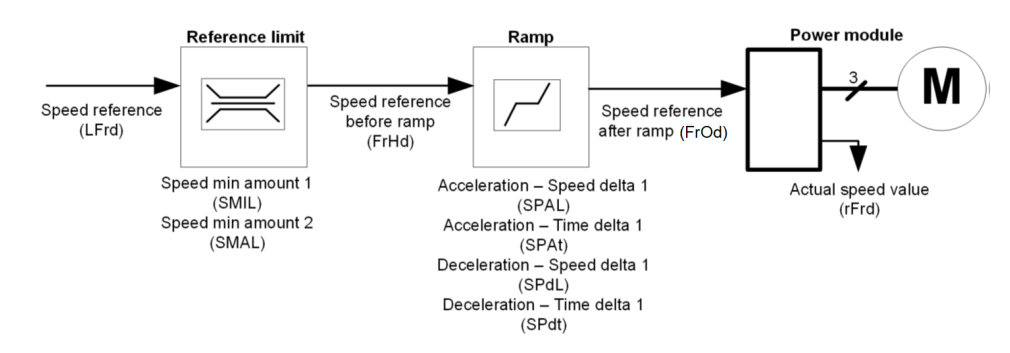
## **CIA402 Operating State Diagram**

### **State Diagram**

After switching on and when an operating mode is started, the product goes through a number of operating states.

The state diagram (state machine) shows the relationships between the operating states and the state transitions. The operating states are internally monitored and influenced by monitoring functions.

The following figure shows the CIA402 state diagram:

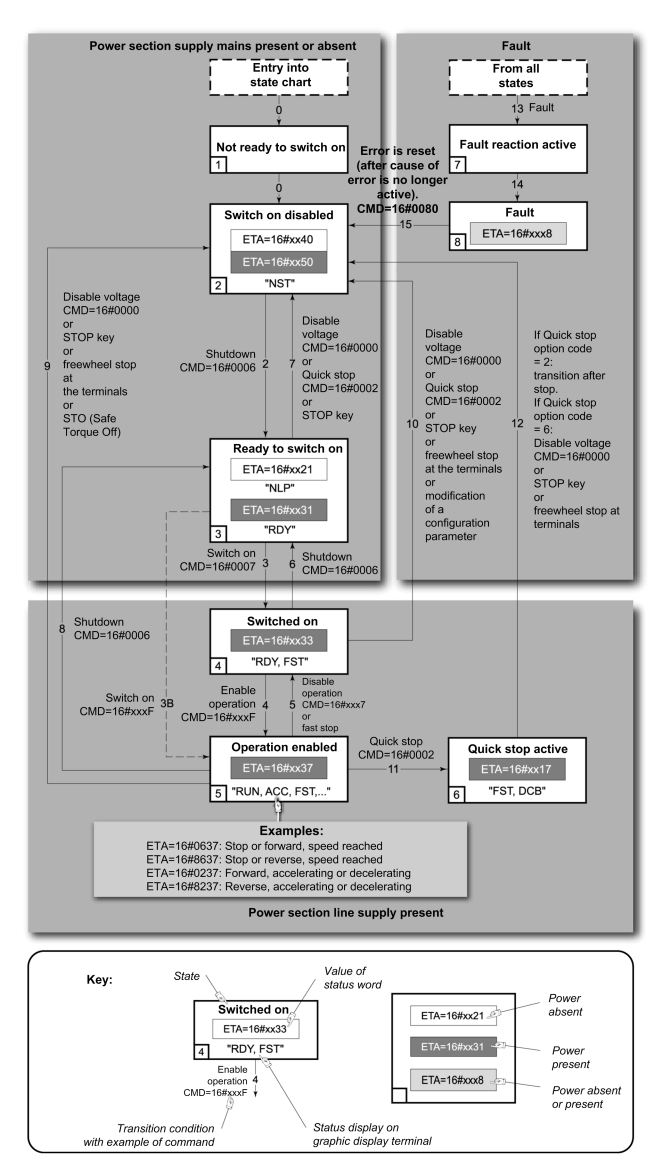

### **Description of Operating States**

#### **Drive Operating State**

The operating state of the drive changes depending on whether the control word **[Cmd Register]**  $\mathcal{L} \Pi d$ , is sent or an event occurs (an error detection, for example).

The drive operating state can be identified by the value of the status word **[CIA402 State Reg]**  $E$   $E$   $H$ .

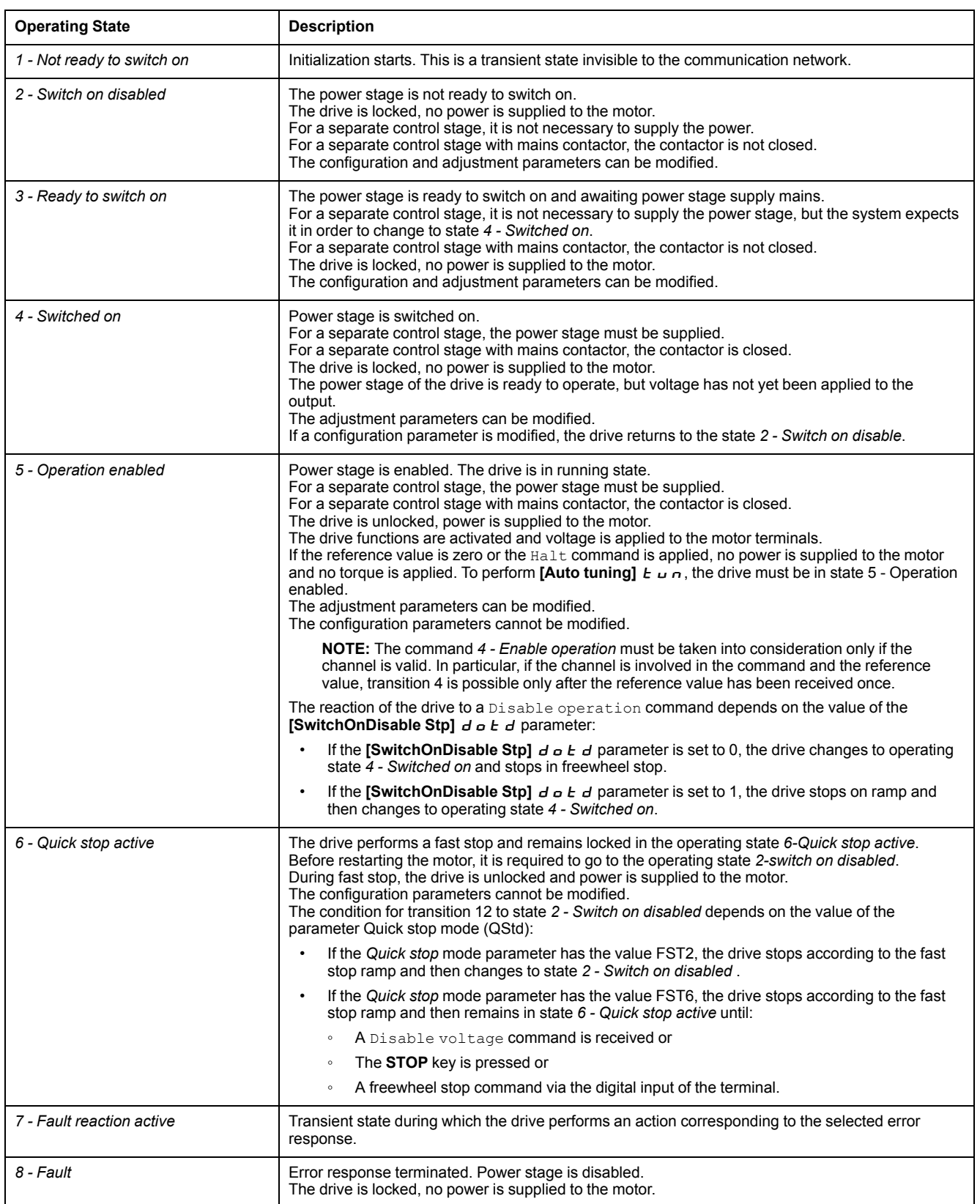

## **Summary**

### **Device Status Summary**

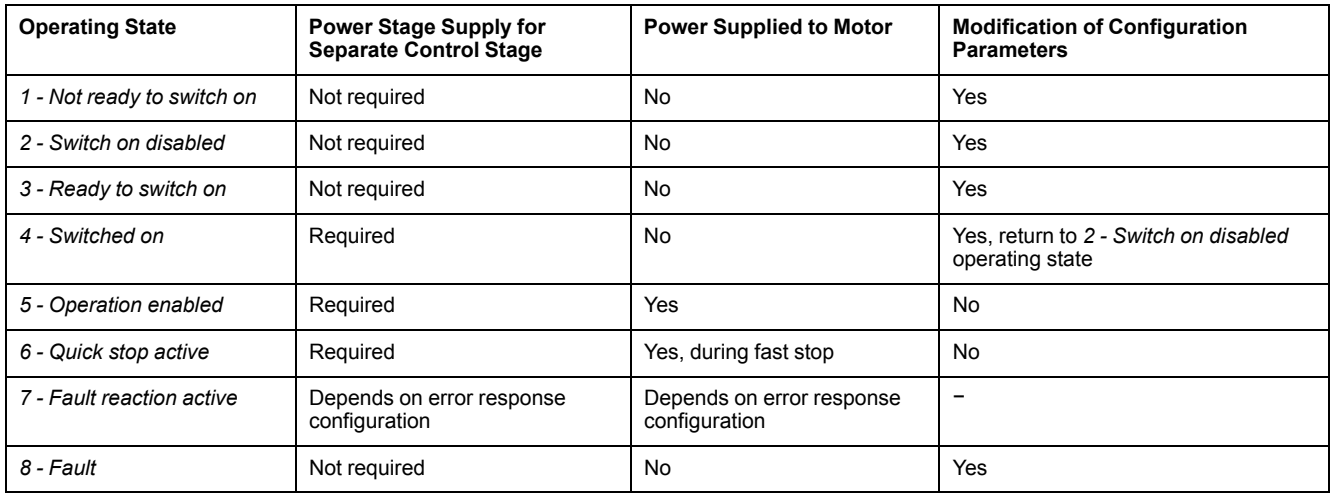

#### **NOTE:**

- Configuration parameters are described in communication parameter file as R/WS access type parameters. Other parameters can be accessed whatever the operating state.
- A Setting parameter can be accessed in all operating state of the drive.

# **Cmd Register**  $\Gamma$   $\Pi$   $d$

#### **Bit Mapping of the Control Word**

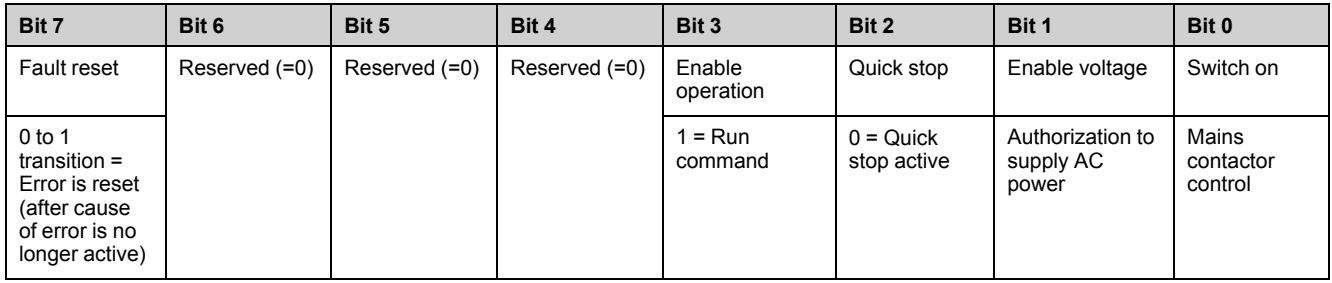

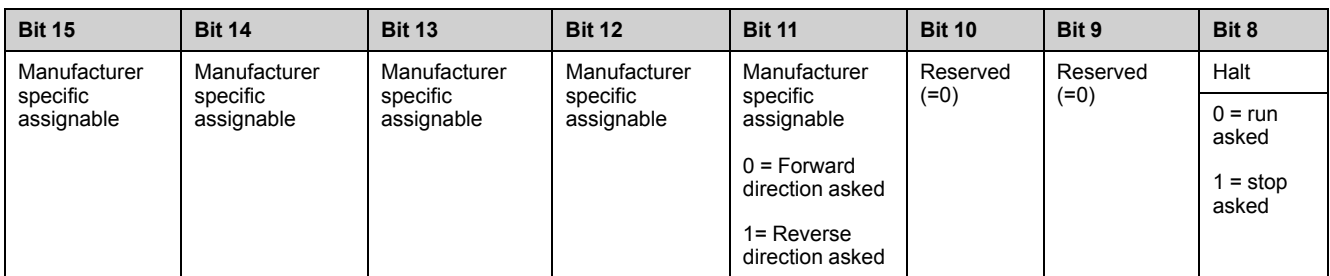

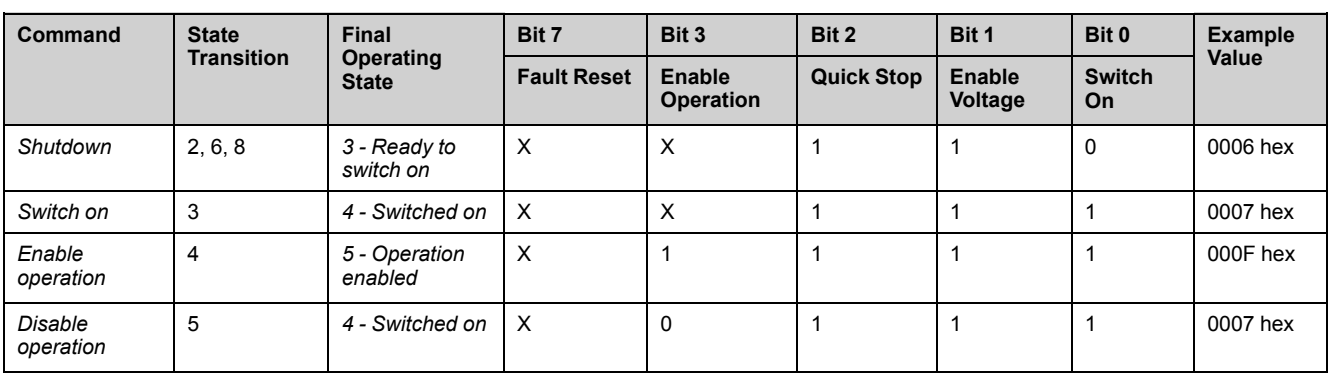

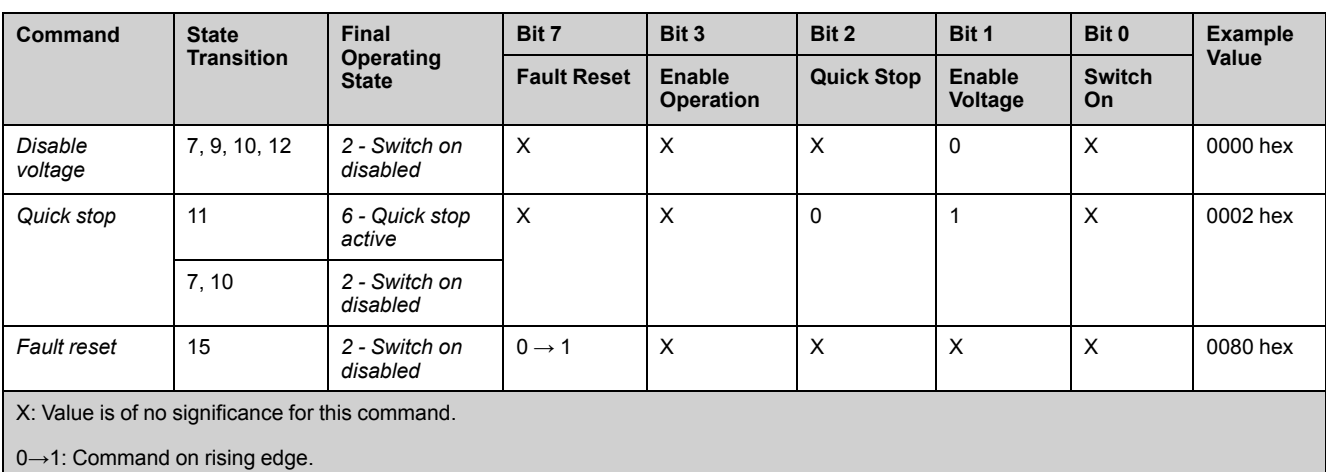

## **Stop Commands**

#### **Halt Command**

The Halt command enables movement to be interrupted without having to leave the *5 - Operation enabled* state. The stop is performed in accordance with the **[Type of stop]**  $5 \text{ }\epsilon$  **b** parameter.

If the Halt command is active, no power is supplied to the motor and no torque is applied.

Regardless of the assignment of the **[Type of stop]** 5 *E E* parameter **[Fast stop** Assign] F 5 L, **[Ramp stop]**  $r \Pi P$ , **[Freewheel Stop]**  $n$  5 L, or **[DC Injection Assign]**  $d\mathbf{C}$ , the drive remains in the 5 - Operation enabled state.

#### **Fast Stop Command**

A Fast Stop command at the terminals or using a bit of the control word assigned to Fast Stop causes a change to the *4 - Switched on*

#### **Freewheel Command**

A Freewheel Stop command using a digital input of the terminal or a bit of the control word assigned to Freewheel Stop causes a change to operating state *2 - Switch on disabled*.

### **Assigning Control Word Bits**

#### **Function Codes**

In the CiA402 profile, fixed assignment of a function input is possible using the following codes:

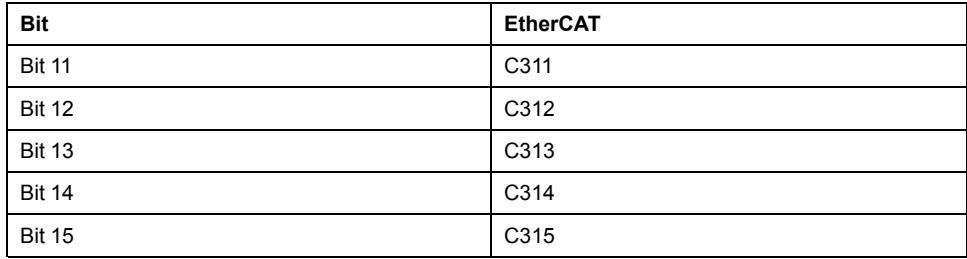

For example, to assign the DC injection braking to bit13 of a fieldbus module, simply configure the  $\check{\textbf{I}}$  **DC Injection Assign]**  $\check{d}$   $\check{L}$  parameter with the **[C313]**  $E \overrightarrow{J}$  i  $\overrightarrow{J}$  value.

Bit 11 is assigned by default to the operating direction command **[Reverse** Assign]  $r - 5$ .

# **[CIA402 State Reg]**  $E$   $E$   $H$

### **Bit Mapping of the Status Word**

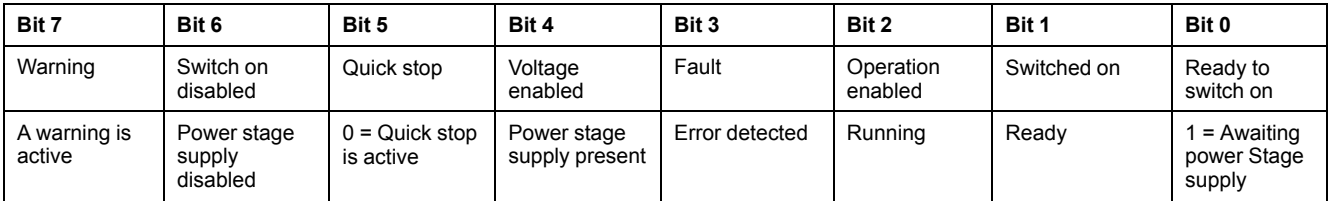

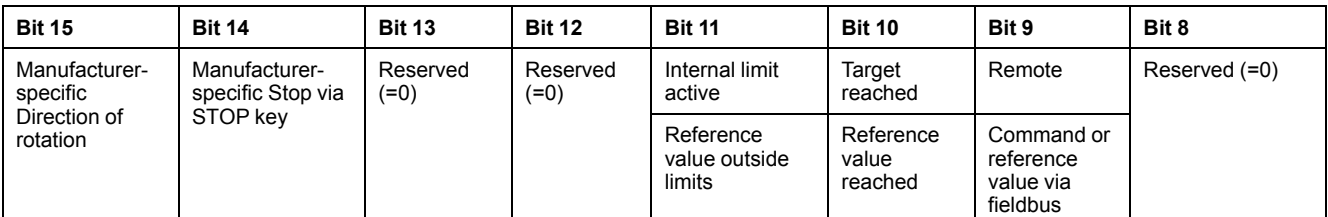

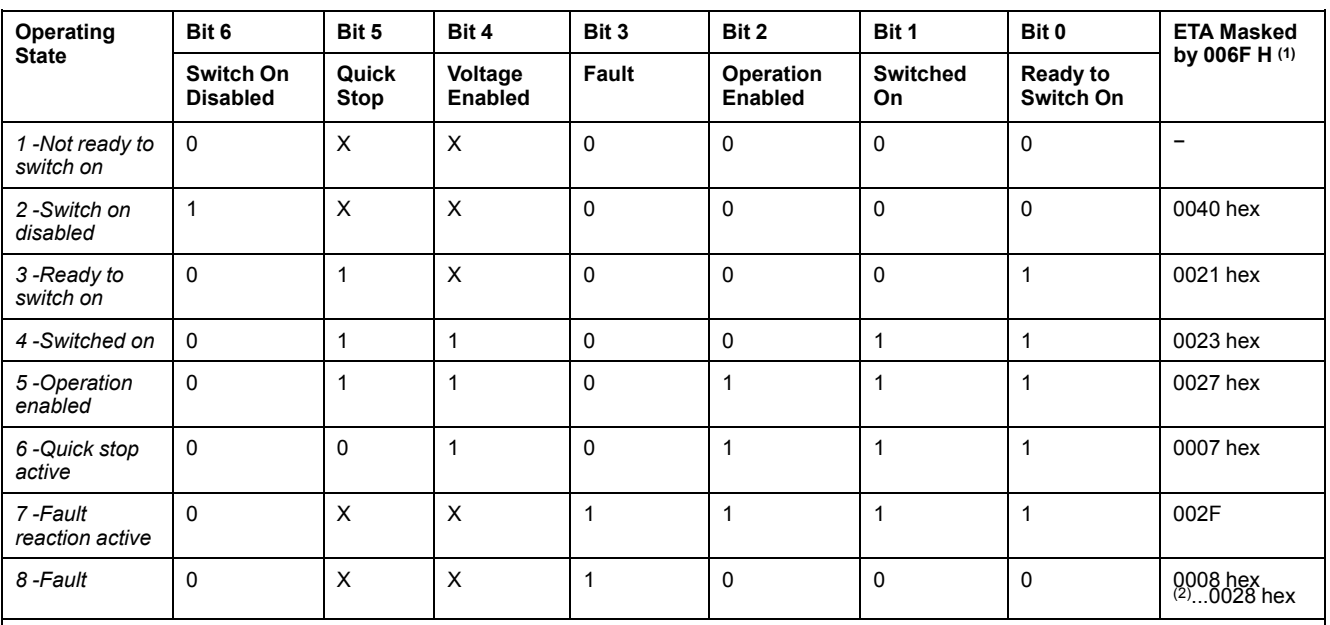

(1) This mask can be used by the PLC program to test the diagram state.

(2) detected error following operating state *6 - Quick stop active*.

X: In this state, the value of the bit can be 0 or 1.

### **Starting Sequence**

### **Description**

The command sequence in the state diagram depends on how power is being supplied to the drive.

There are 3 possible scenarios:

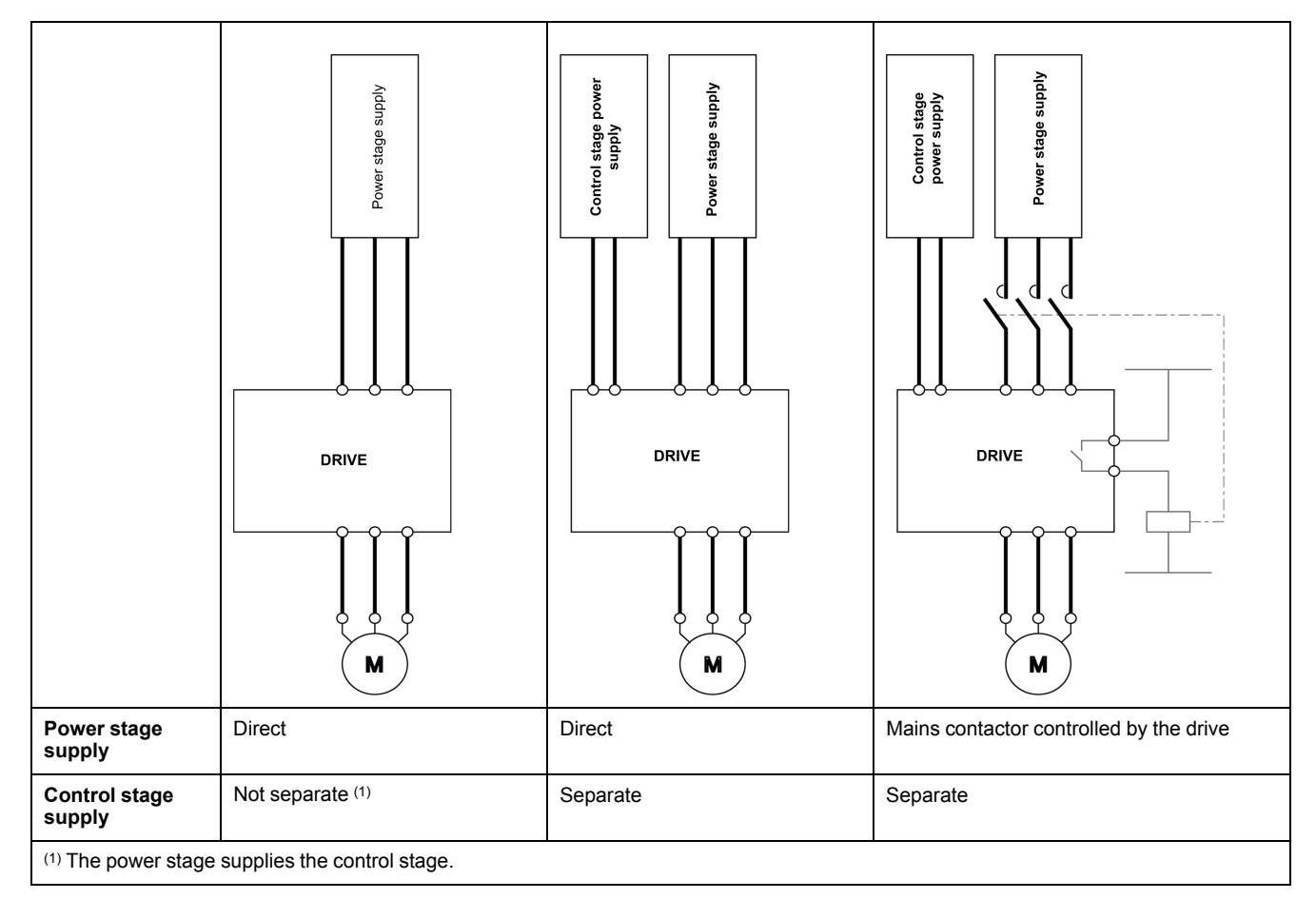

### **Starting Sequence for a Drive Powered by the Power Stage Supply**

#### **Description**

Both the power and control stages are powered by the power stage supply.

If power is supplied to the control stage, it has to be supplied to the power stage as well.

The following sequence must be applied:

#### [Profile](#page-32-0)

#### **Step 1**

#### Apply the *2 - Shut down* command

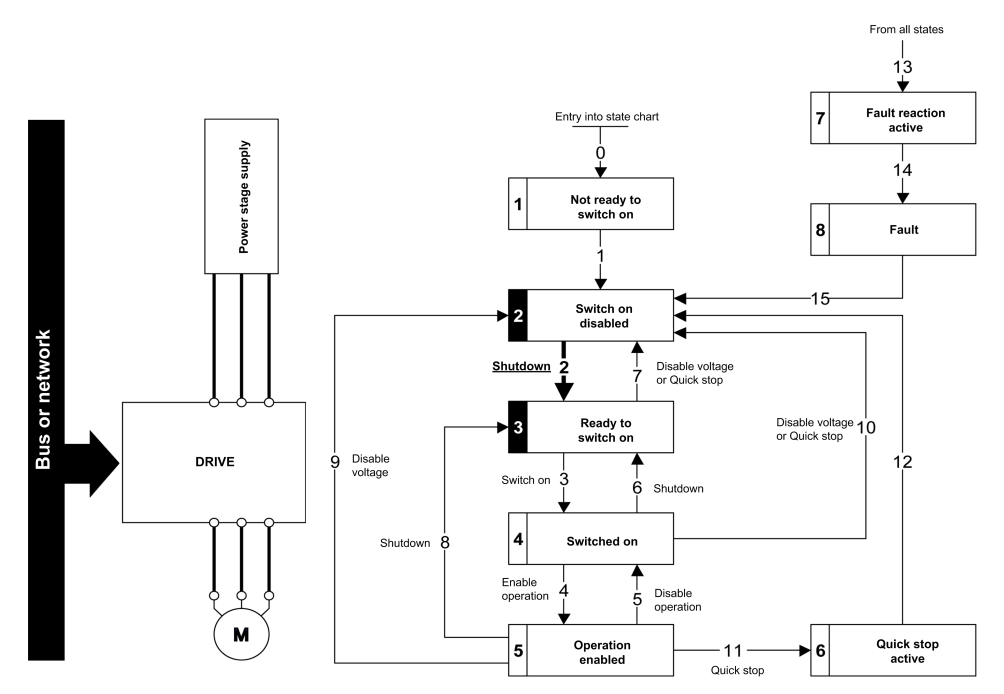

#### **Step 2**

- Check that the drive is in the operating state *3 Ready to switch on*.
- Then apply the *4 Enable operation* command.
- The motor can be controlled (send a reference value not equal to zero).

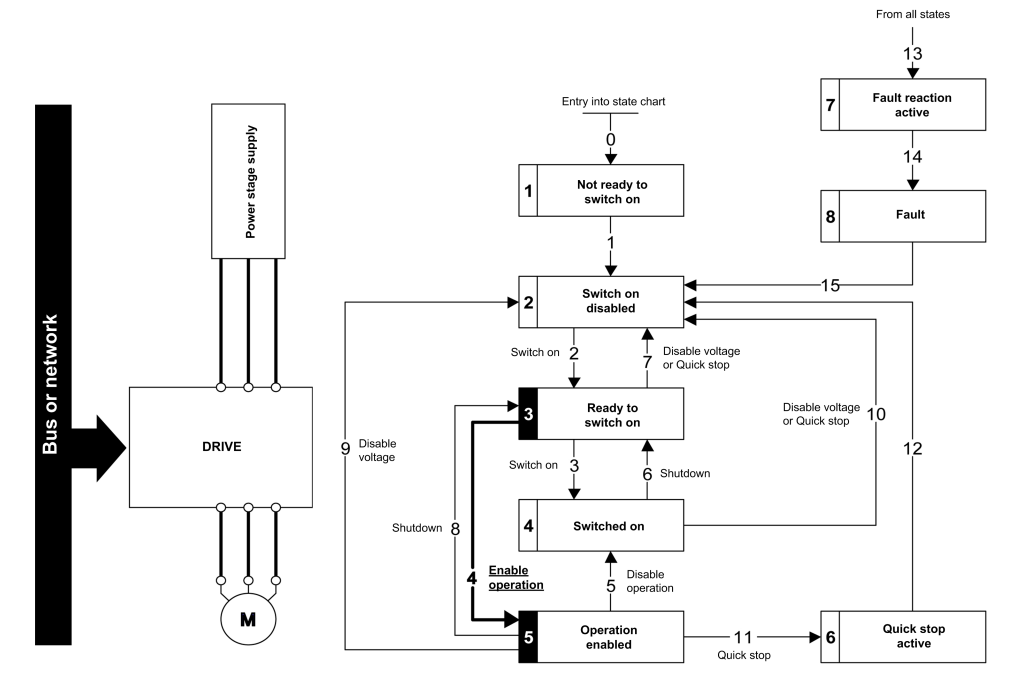

**NOTE:** It is possible, but not necessary to apply the *3 - Switch on* command followed by the *4 - Enable Operation* command to switch successively into the operating states *3 - Ready to Switch on*, *4 - Switched on* and then *5 - Operation Enabled*. The *4 - Enable operation* command is sufficient.

### **Starting Sequence for a Drive with Separate Control Stage**

### **Description**

Power is supplied separately to the power and control stages.

If power is supplied to the control stage, it does not have to be supplied to the power stage as well.

The following sequence must be applied:

#### **Step 1**

- The power stage supply is not necessarily present.
- Apply the *2 Shut down* command

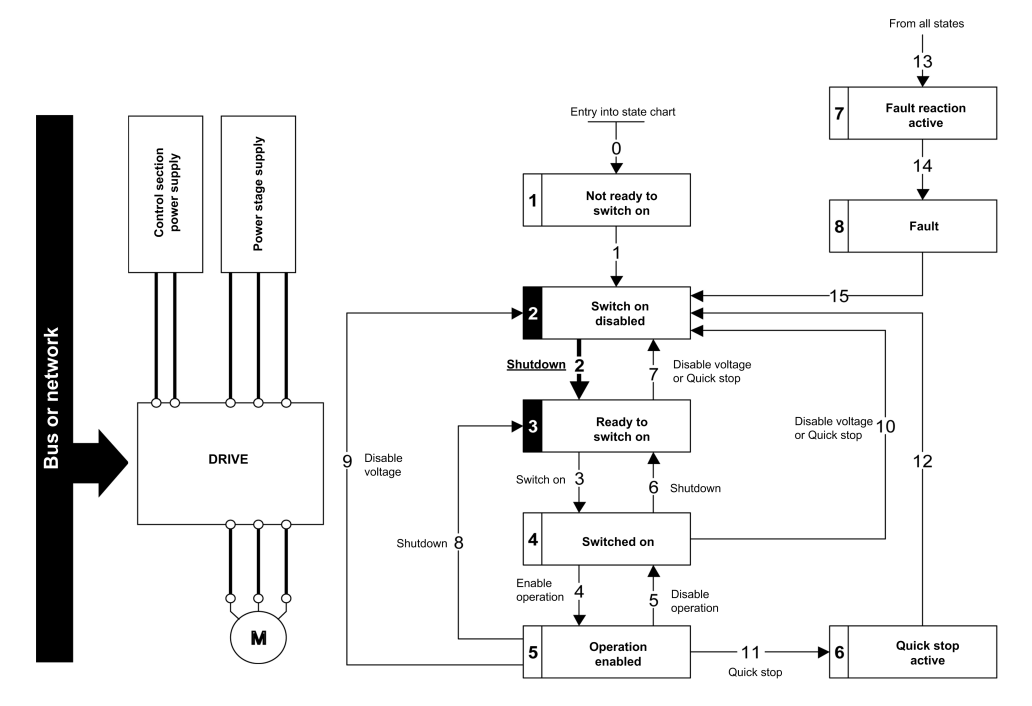

**Step 2**

- Check that the drive is in the operating state *3 Ready to switch on*.
- Check that the power stage supply is present (*Voltage enabled* of the status word).

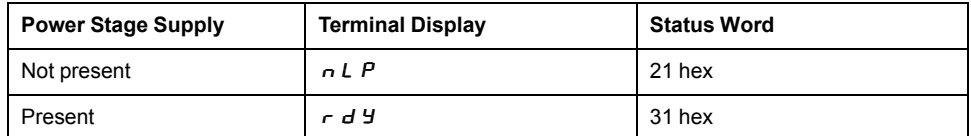

• Apply the *3 - Switch on* command

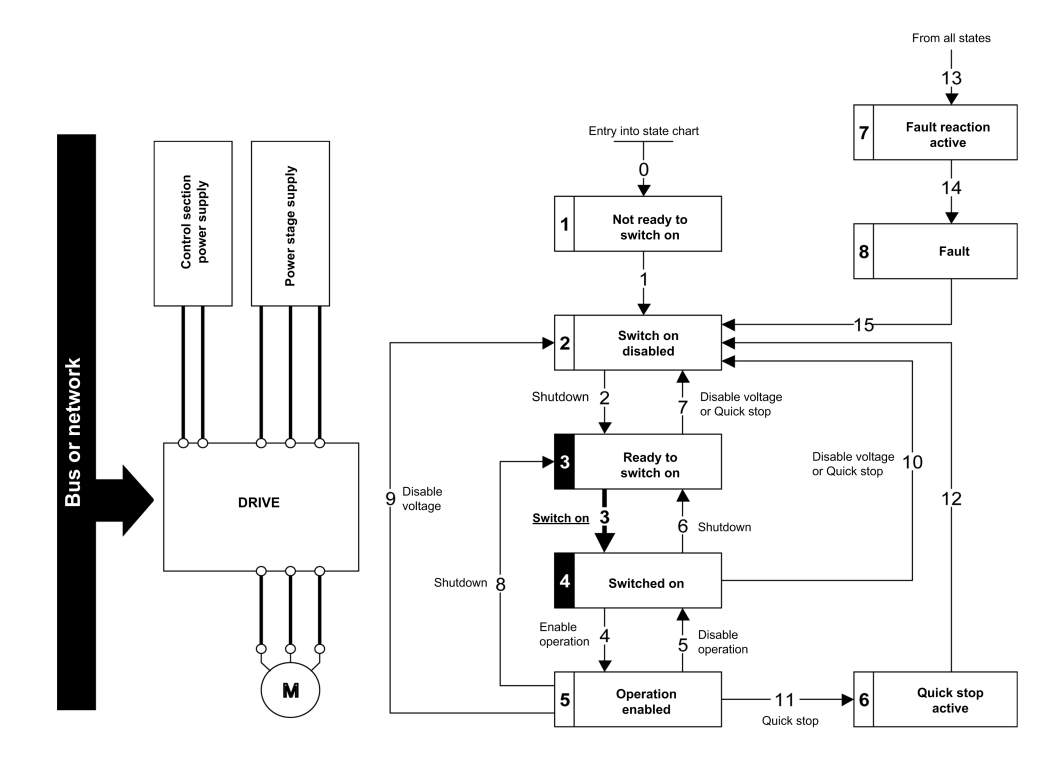

**Step 3**

- Check that the drive is in the operating state *4 Switched on*.
- Then apply the *4 Enable operation* command.
- The motor can be controlled (send a reference value not equal to zero).
- If the power stage supply is still not present in the operating state *4 Switched on* after a time delay **[Mains V. time out]**  $L \nL \nL$ , the drive triggers an error **[Input Contactor]** *L C F*.

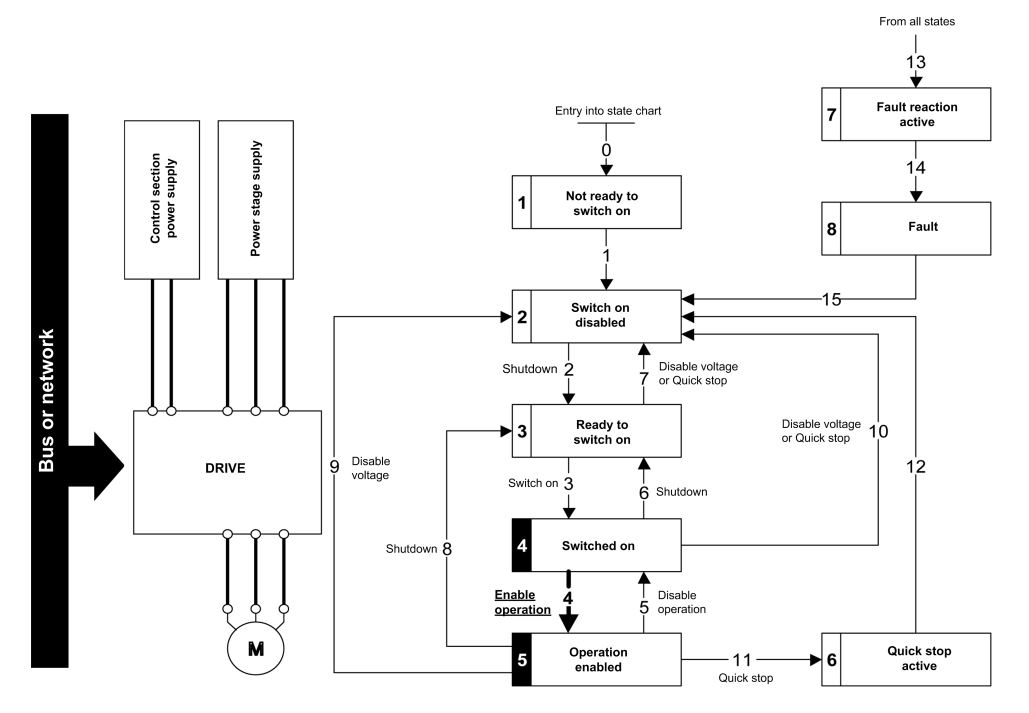

### **Starting Sequence for a Drive with Mains Contactor Control**

#### **Description**

Power is supplied separately to the power and control stages.

If power is supplied to the control stage, it does not have to be supplied to the power stage as well. The drive controls the mains contactor.

The following sequence must be applied:

#### **Step 1**

- The power stage supply is not present as the mains contactor is not being controlled.
- Apply the *2 Shutdown* command.

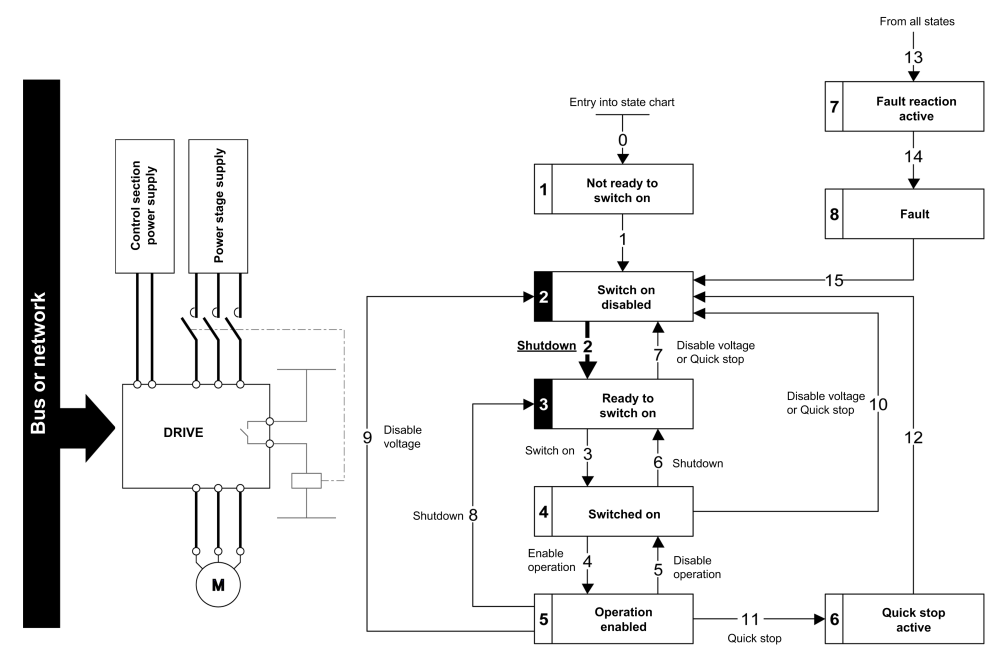

#### **Step 2**

- Check that the drive is in the operating state *3 Ready to switch on*.
- Apply the *3 Switch on* command, which closes the mains contactor and switch on the power stage supply.

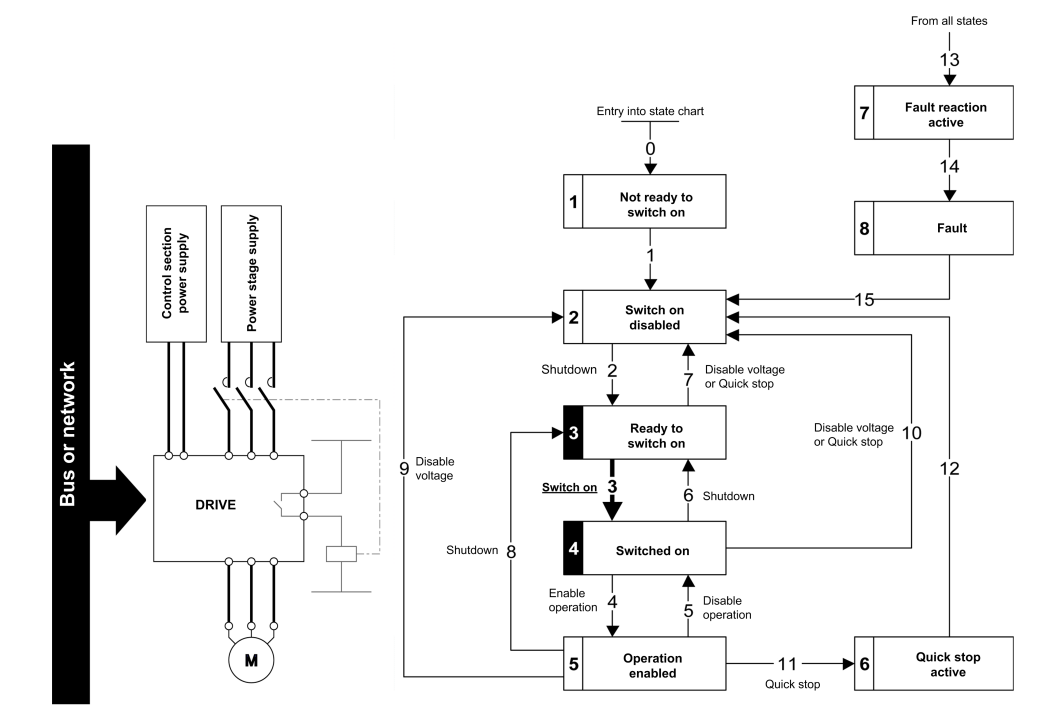

# <span id="page-46-0"></span>**Software Setup with TwinCAT**

#### **What's in This Chapter**

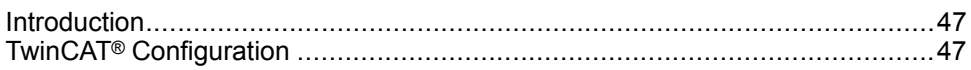

### <span id="page-46-1"></span>**Introduction**

#### **Overview**

Here is an example of an application that shows how to configure a PLC equipped with an EtherCAT port using theTwinCAT® software copyright BECKHOFF. This example has been done with TwinCAT® software version 2.11.

**NOTE:** The screenshots or procedure in this example can change with a newer TwinCAT® software version. The ESI file must be integrated in to the system of the controller .

#### **Drive Configuration**

The drive need to be configured for operation with CiA402 Profile in combined mode, for details, refer to [Configuration of the Drive for Operation with CiA402](#page-71-0) [Profile in Combined Mode, page 72.](#page-71-0)

### <span id="page-46-2"></span>**TwinCAT® Configuration**

#### **System Manager**

Start TwinCAT® system-manager® and set show Real-Time Ethernet compatible devices in order to install the Ethernet adapters.

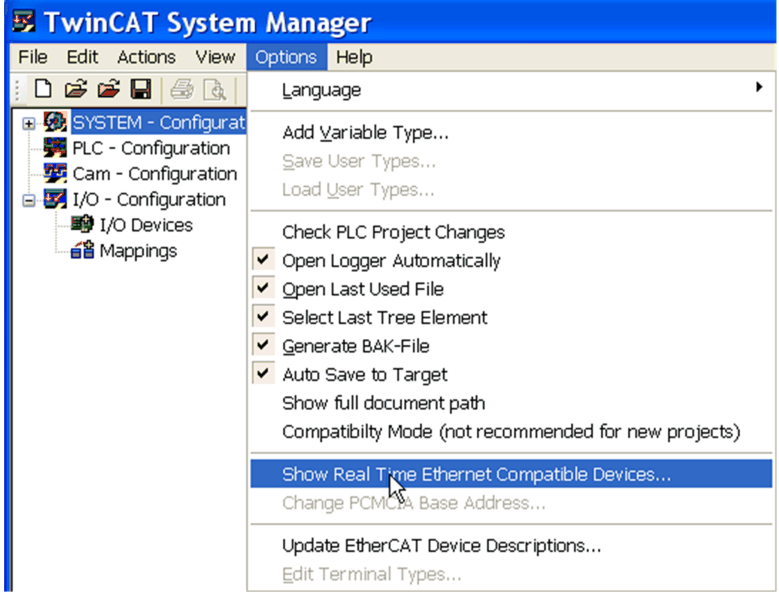

- 1. Select your computer Ethernet board and click **Install**
- 2. Once the installation is finished, click **Enable** to enable the Ethernet board.

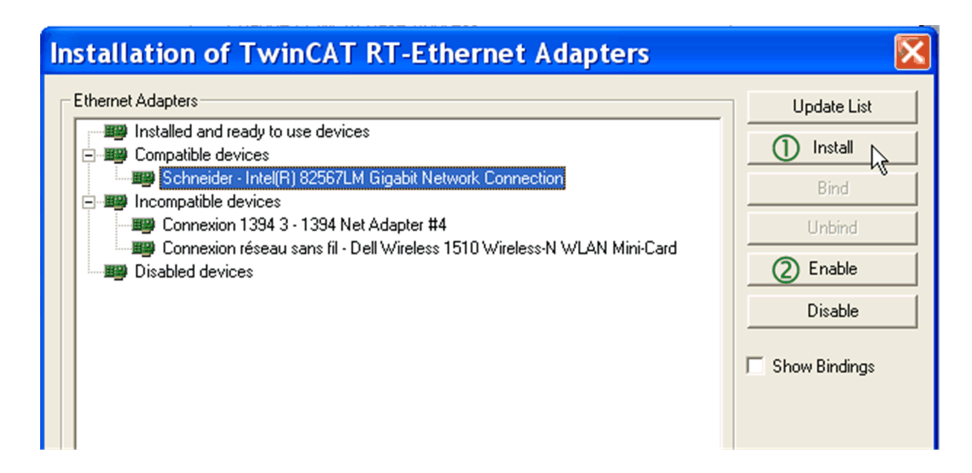

#### **Add Controller**

In this example, a computer is used to run TwinCAT® and PLC runtime as controller.

To add the controller

- 1. Click the **Choose Target** button
- 2. In the **Choose Target System** dialog box, select the target and click the **Search (Ethernet)** button.

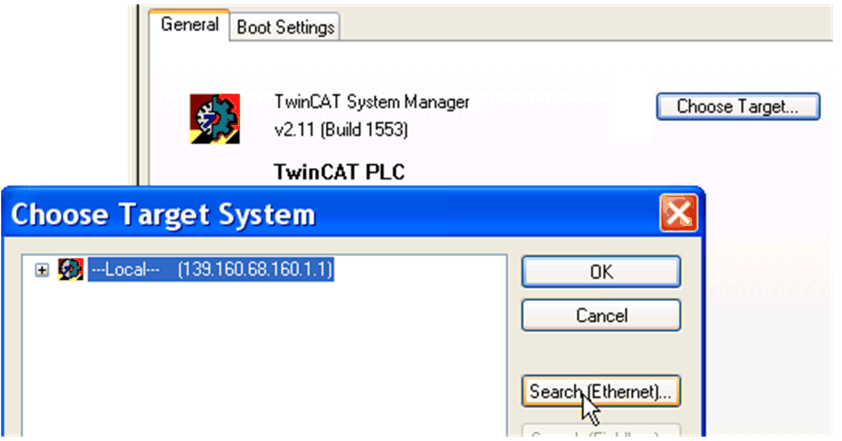

3. In the **Add Route** dialog box, click the **Broadcast Search** button and select the controller (your computer in this example) listed under **Host name** column.

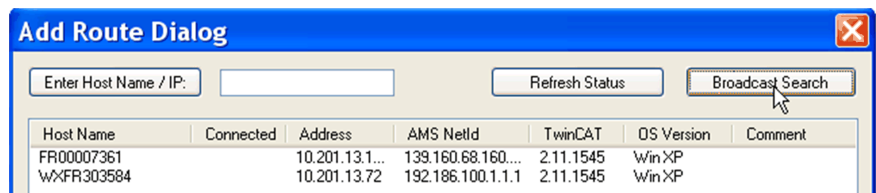

4. Make sure that you are in **Config Mode**

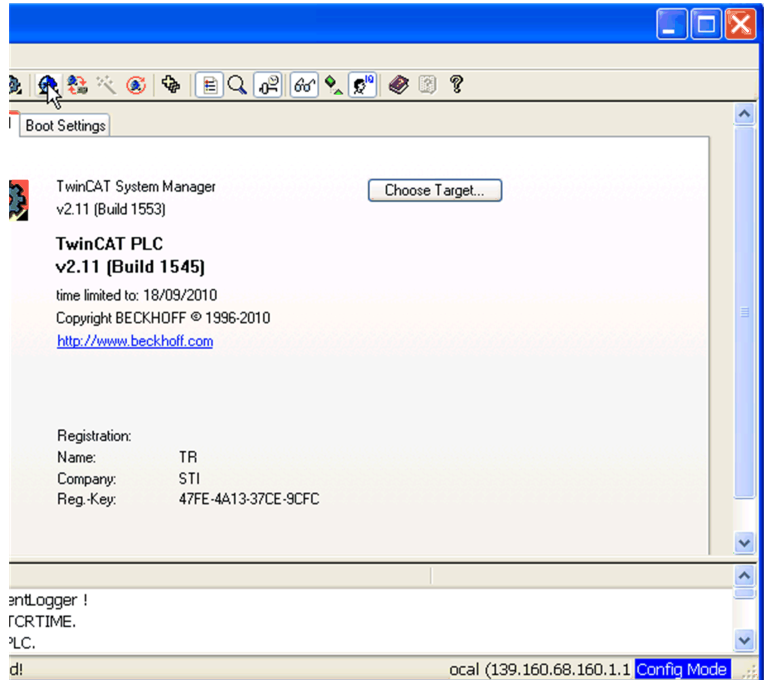

#### **Add the Drive**

Make sure that the drive is connected to the Ethernet board of your computer.

To add the drive, you need to scan the boxes and activate free run.

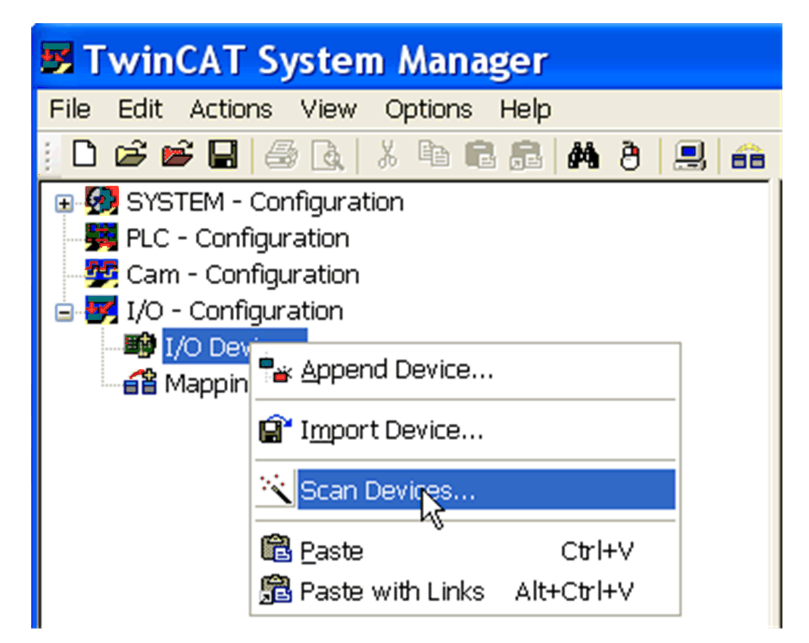

The drive is added.

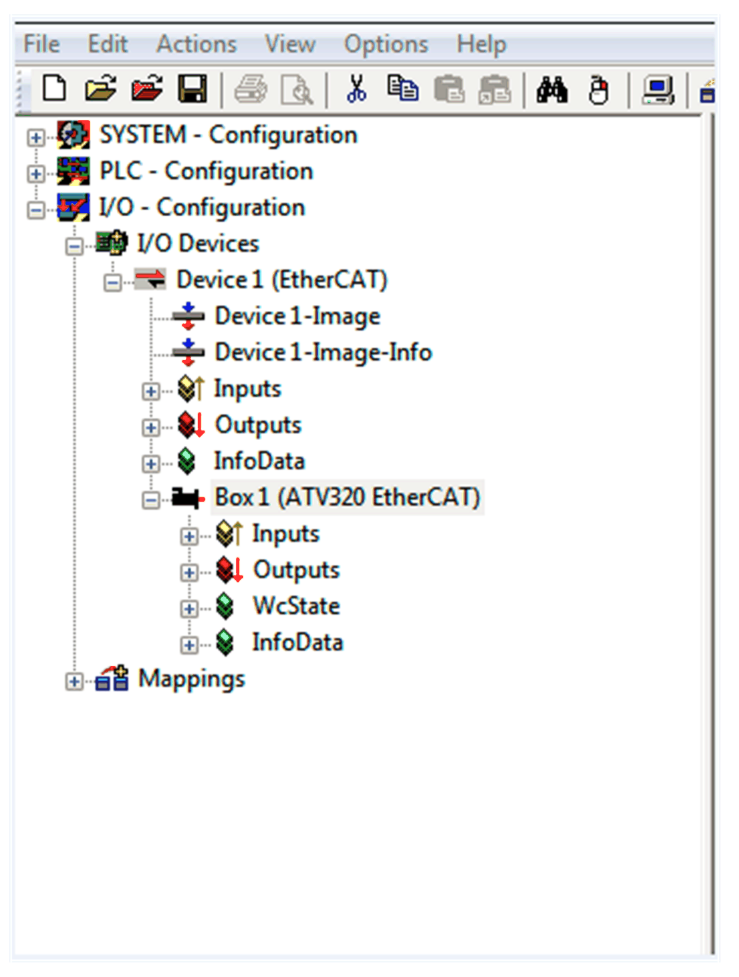

#### **PLC - Control Initialization**

- 1. Launch TwinCAT PLC control® software
- 2. Select **File** → **New**
- 3. In the **Choose Target System Type**, select the system you wish to use.
- 4. Click **Ok**

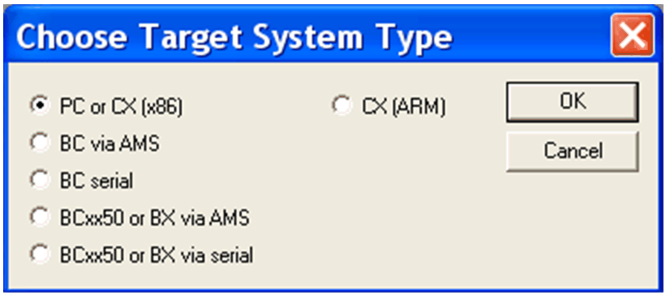

5. In the **New POU** dialog box, under **Language of the POU**, select the programming language (in this case ST (structured language) is selected).

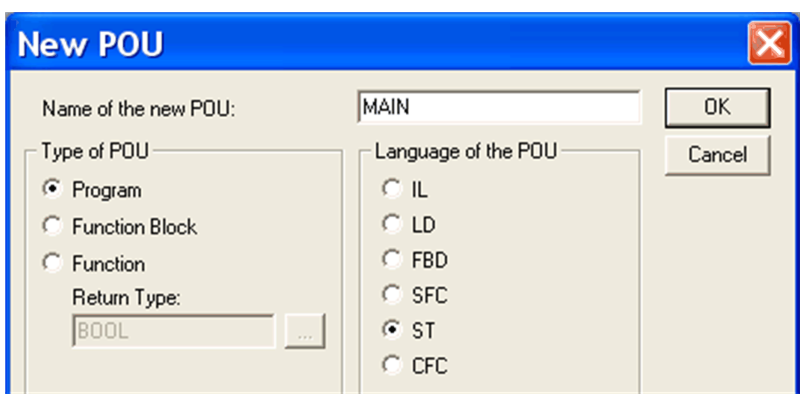

#### **Declare Variables**

1. Select **Global\_Variables**

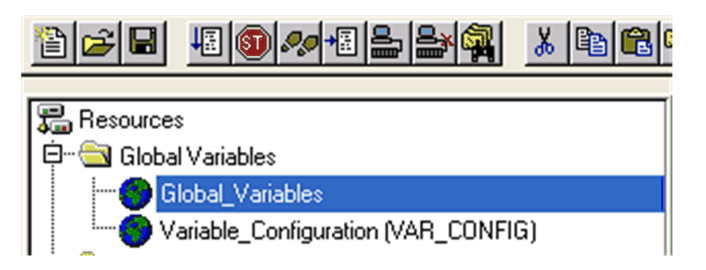

2. Create the controller Global\_Variables for the drive as below:

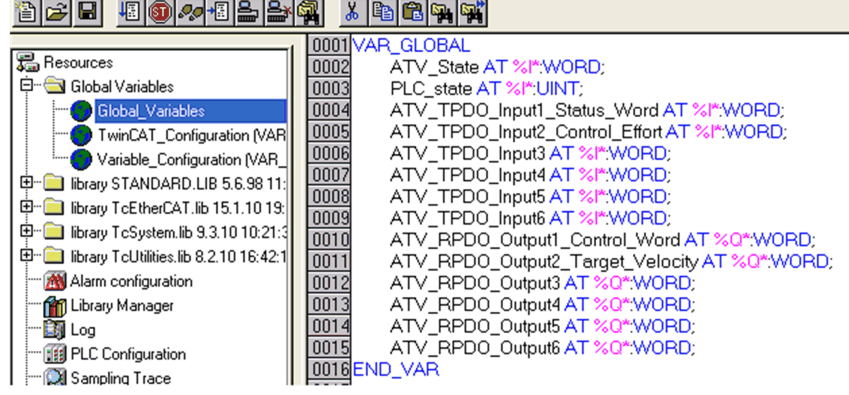

#### **NOTE:**

- RPDO (Receive PDO), containing 6 input words of the communication scanner OCA1 to OCA6.
- TPDO (Transmit PDO), containing 6 output words of the communication scanner OMA1 to OMA6.
- 3. Add 1 instruction minimum in POUs before rebuild.

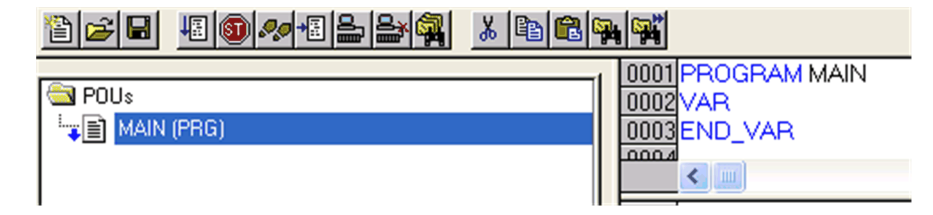

4. Check the compilation result without error; this action creates files in: *C: \TwinCAT\Plc\*, for example create *ATV\_PLC.tpy*

#### **System Manager - Append PLC Project**

In the System Manager software, realize the link between the controller and the device. Creation of the links between **PLC - Configuration** and **I/O - Configuration** need to be created.

Select **Append PLC Project** as seen in the figure.

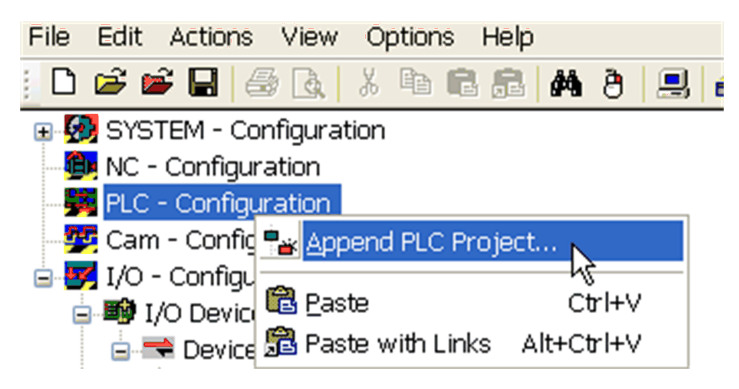

As example, select: *C:\TwinCAT\Plc\ATV\_PLC.tpy*

For each parameter, create the link with the ATV I/O listing

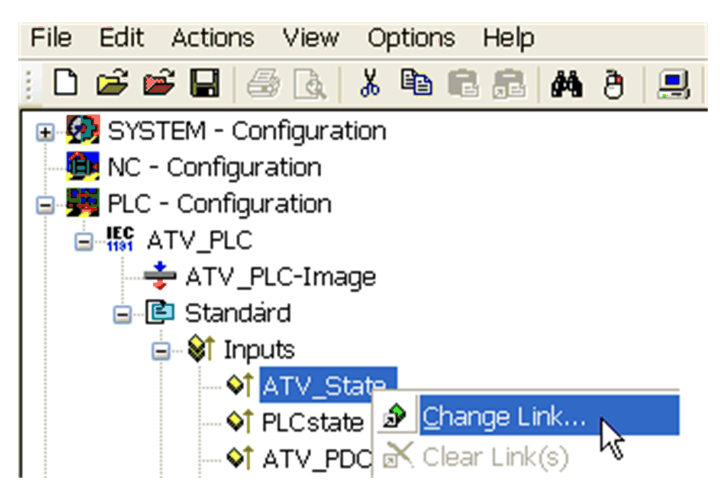

Example for **ATV\_State**

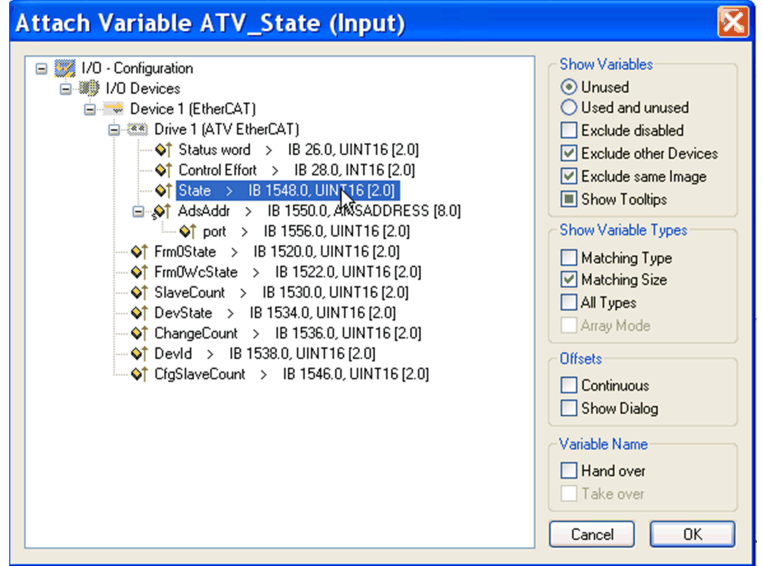

#### **PLC - Control: New Compilation**

Select **Project** → **Rebuild All**

This action updates the information.

#### **System Manager: Activate Configuration**

#### Select **Actions** → **Activate configurations**

### **PLC - Control: New Compilation**

Select **Online** → **login**

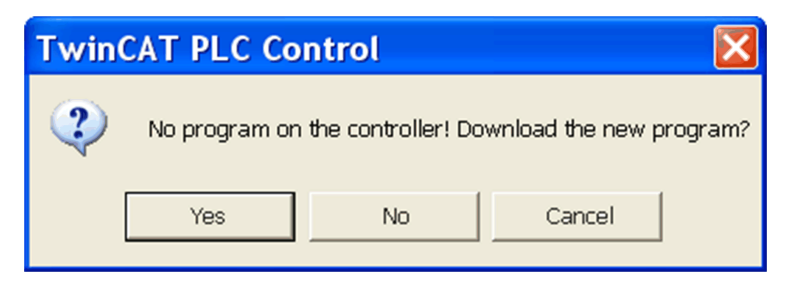

#### Select **Online** → **Run**

The PLC and the EtherCAT fieldbus are now running

In TwinCAT® PLC Control, you see the list of the variables and values:

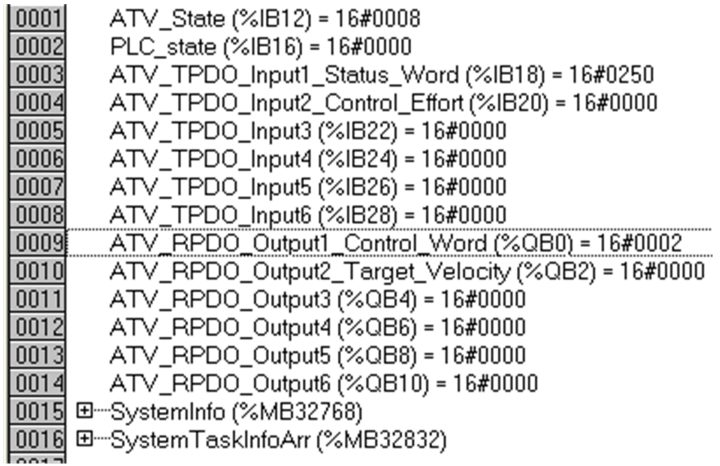

#### **PLC - Control: Start and Stop the Motor**

Example to start the motor:

• The drive is on switch on disabled operating state and displays **[Freewheel stop]**  $n \leq k$ 

Set **ATV\_RPDO\_Output1\_Control\_Word (%QB0)** = 0006 hex

- The drive is on ready to switch on operating state and displays **[Ready]** rdY
	- Set **ATV\_RPDO\_Output1\_Control\_Word (%QB0)** = 000F hex
- The drive is on operational Enable operating state
- Set **ATV\_RPDO\_Output2\_Target\_Velocity (%QB2)** = 05DC hex • The Motor starts
	- Set **ATV\_RPDO\_Output1\_Control\_Word (%QB0)** = 0000 hex
- The motor stops and drive go back on switch on disabled operating state with [**[Freewheel stop]**  $\sigma$   $\tilde{S}$  **L** displayed

### **PLC - Control: Add a Library for Other Services**

Install the library: TcEtherCAT.lib

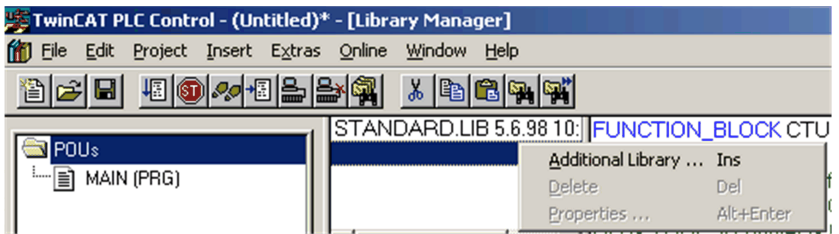

Example for exchanges with SDO

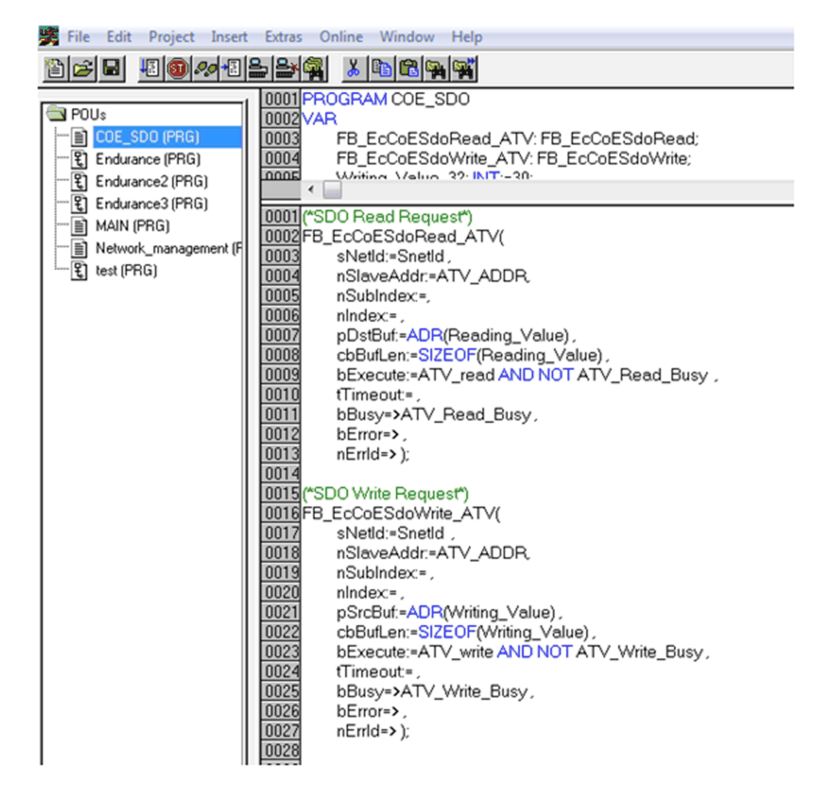

Example for exchanges with ESM states

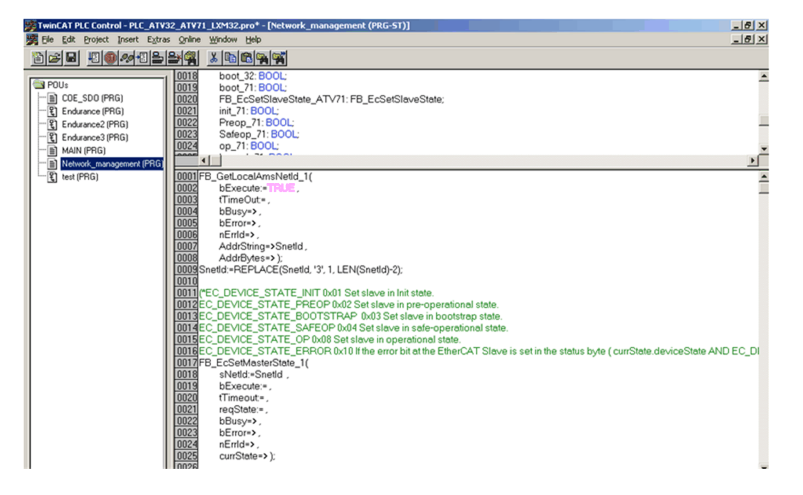

# <span id="page-54-0"></span>**Software Setup for SoMove Ethernet over EtherCAT Connection**

#### **What's in This Chapter**

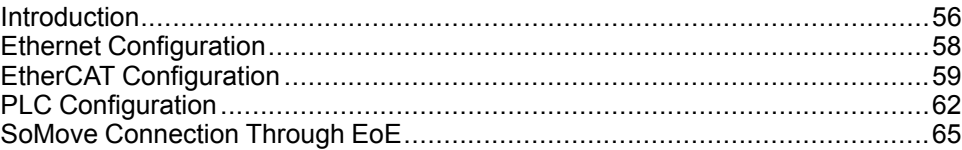

### <span id="page-55-0"></span>**Introduction**

#### **Overview**

Here is an example of how to configure a PLC equipped with an EtherCAT port using the TwinCAT® software to establish a SoMove connection through the Ethernet over EtherCAT(EoE) service.

**NOTE:** The screenshots or procedure in this example can change with a newer TwinCAT® software version.

#### **Ethernet over EtherCAT (EoE)**

Ethernet over EtherCAT is supported by EtherCAT module VW3A3601 since firmware version V1.12IE03.

Ethernet over EtherCAT allows Ethernet frames to be tunneled via the EtherCAT protocol. This way, any Ethernet device can be connected within the EtherCAT segment.

For example, the drive can be connected to SoMove/DTM through the EtherCAT module using Modbus TCP in order to commission the drive or to perform maintenance.

When EoE is used between a device and the drive, ensure your network is secure (VPN, firewall…).

Schneider Electric is aware of multiple vulnerabilities affecting uIP TCP stack collectively known as AMNESIA33. Additional details on these vulnerabilities can be found on the ICS-CERT Advisory at [https://us-cert.cisa.gov/ics/advisories/icsa-](https://us-cert.cisa.gov/ics/advisories/icsa-20-343-01)[20-343-01.](https://us-cert.cisa.gov/ics/advisories/icsa-20-343-01) All EtherCAT module VW3A3601 firmware releases are affected by the CVE-2020-13987, CVE-2020-13988, CVE-2020-17437. To reduce the risk of exploitation, apply network access controls (full mitigations detailed in the SE Recommended [Cybersecurity Best Practices](https://www.se.com/ww/en/download/document/CS-Best-Practices-2019-340/)\*).

Machines, controllers, and related equipment are usually integrated into networks. Unauthorized persons and malware may gain access to the machine as well as to other devices on the network/fieldbus of the machine and connected networks via insufficiently secure access to software and networks.

### **WARNING**

#### **UNAUTHORIZED ACCESS TO THE MACHINE VIA SOFTWARE AND NETWORKS**

- In your hazard and risk analysis, consider all hazards that result from access to and operation on the network/fieldbus and develop an appropriate cyber security concept.
- Verify that the hardware infrastructure and the software infrastructure into which the machine is integrated as well as all organizational measures and rules covering access to this infrastructure consider the results of the hazard and risk analysis and are implemented according to best practices and standards covering IT security and cyber security (such as: ISO/IEC 27000 series, Common Criteria for Information Technology Security Evaluation, ISO/ IEC 15408, IEC 62351, ISA/IEC 62443, NIST Cybersecurity Framework, Information Security Forum - Standard of Good Practice for Information Security, SE recommended Cybersecurity Best Practices\*).
- Verify the effectiveness of your IT security and cyber security systems using appropriate, proven methods.

**Failure to follow these instructions can result in death, serious injury, or equipment damage.**

(\*) : SE Recommended [Cybersecurity Best Practices](https://www.se.com/ww/en/download/document/CS-Best-Practices-2019-340/) can be downloaded on [SE.](https://www.se.com) [com](https://www.se.com)

#### **Networks and Devices Overview**

The following figure shows the elements involved in this procedure:

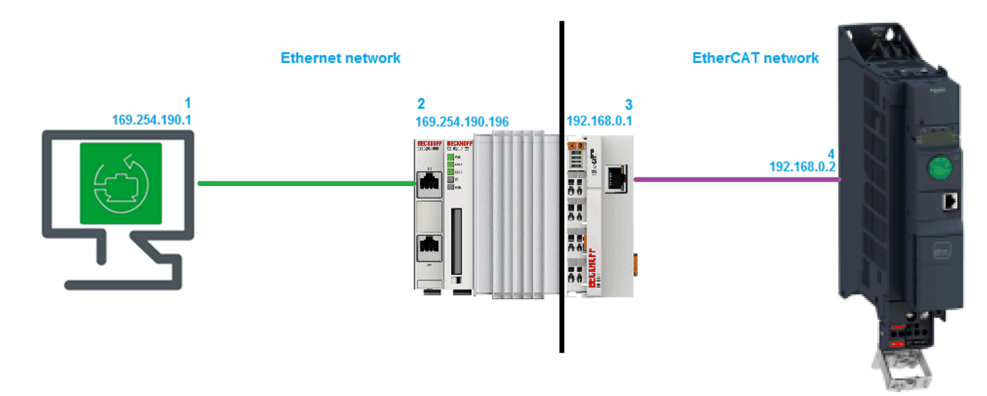

**1** PC with SoMove and associated drive DTM.

**2** CX1020 CPU module

- **3** EK1110 EtherCAT module
- **4** ATVxxx equipped with VW3A3601 EtherCAT module.

ModbusTCP is used on the Ethernet network part then Ethernet over EtherCAT (EoE) service is used on the EtherCAT network to transmit data between the drive and SoMove.

## <span id="page-57-0"></span>**Ethernet Configuration**

### **PC Ethernet Configuration**

Go to the PC network adapter properties and configure an IP address.

For example, use the following settings:

- 1. IP address: 169.254.190.1
- 2. Subnet mask: 255.255.255.0

#### **PLC Ethernet Configuration**

- On TwinCAT System Manager, click **SYSTEM-Configuration** then click the**CX Settings** tab.
- On the **CX Settings** tab, do the following settings:
	- 1. Click **Fixed IP address**
	- 2. In the **IP Address** box, enter 169.254.190.196
	- 3. In the **Subnet mask** box, enter 255.255.255.0

**NOTE:** Other settings have no effects for this procedure.

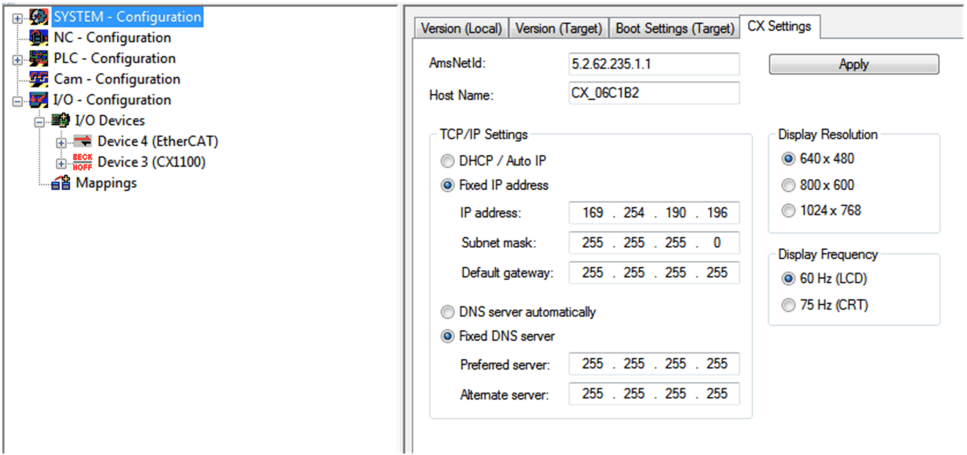

### <span id="page-58-0"></span>**EtherCAT Configuration**

#### **Verification of EtherCAT Module IP Address**

• On TwinCAT System Manager, click on the EtherCAT Module and check the IP address and mask on the Adapter tab, on the **IP Address** field, are the same as the one defined on Controller IP Configuration part.

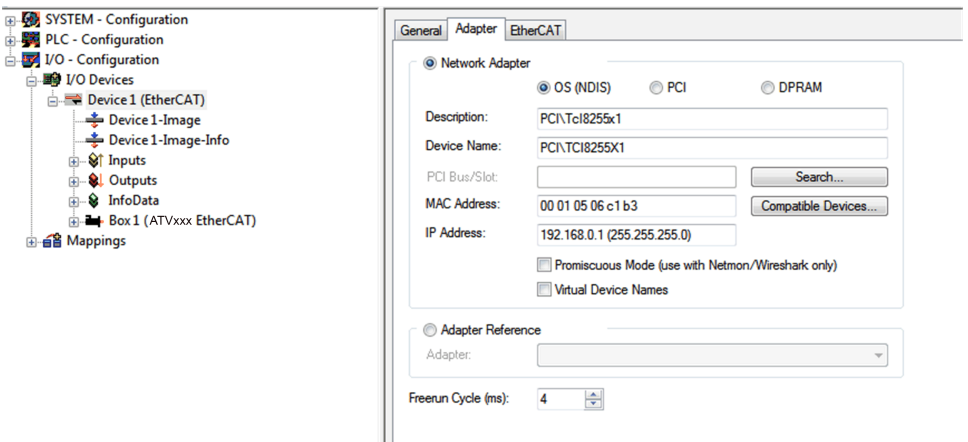

- On the **EtherCAT** tab, click the **Advanced Settings** button.
- On **EoE Support** part:
	- 1. Select the **Enable** checkbox to activate the Virtual Ethernet Switch
	- 2. Select the **Connect to TCP/IP Stack** checkbox
	- 3. Click **OK** to validate the configuration

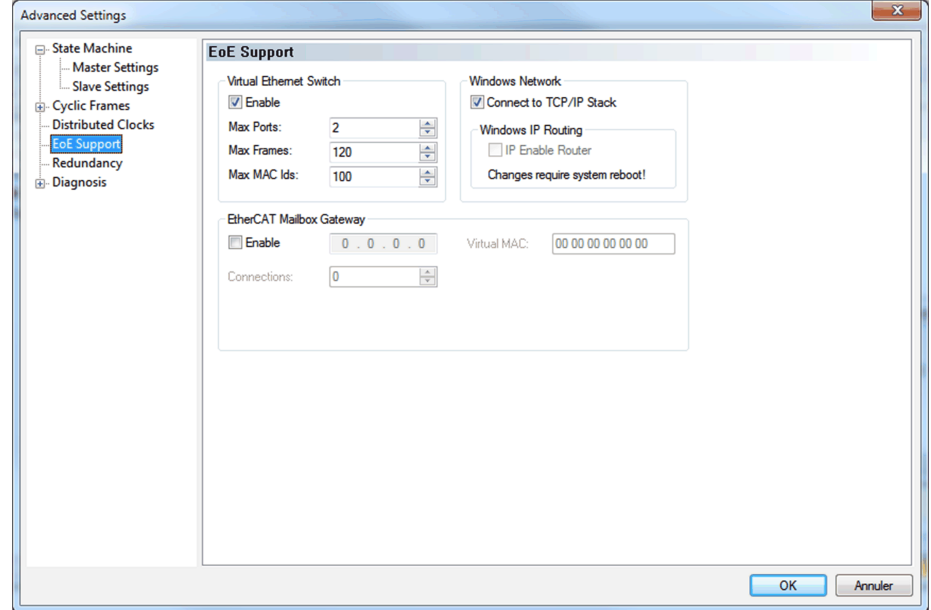

#### **Add the Device**

Make sure that the drive is connected to the EtherCAT board of the PLC. To add the drive, you need to scan the boxes and activate free run.

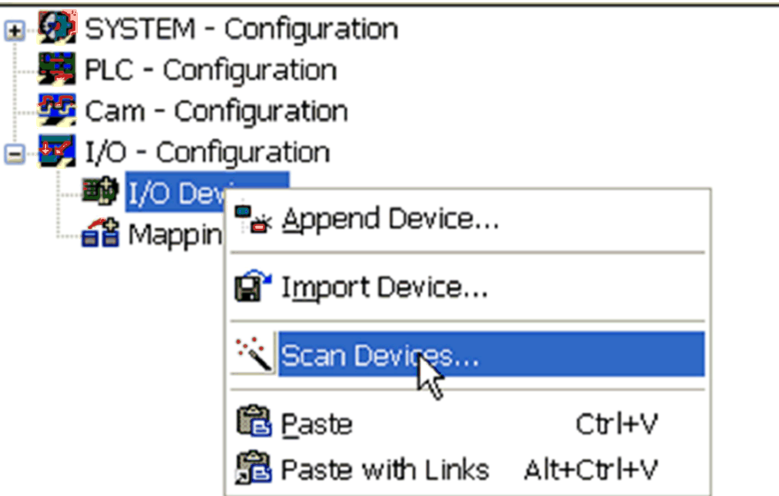

The drive is added

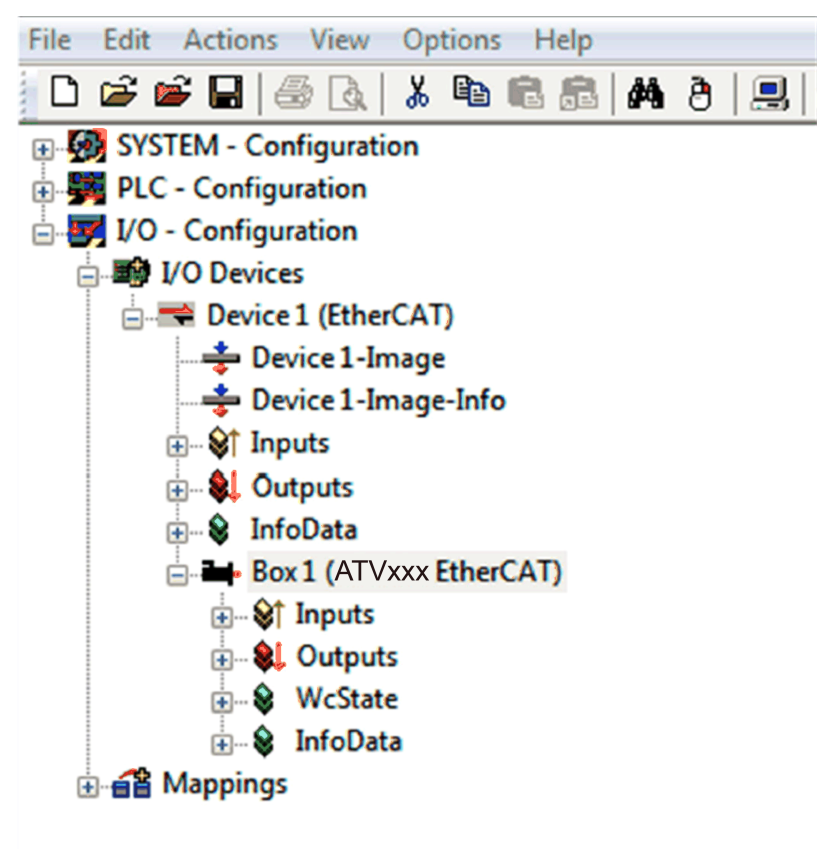

#### **Configuration of ATVxxx IP Address**

- On TwinCAT System Manager, click on the box corresponding to the drive, go to **EtherCAT** tab and click the **Advance Settings** button.
- On the opened window, on **Mailbox** part, check and adjust the size of the mailbox if needed by entering a greater value on **Out Size (hex)** field. The recommend value of the mailbox size for SoMove connection is 336 bytes (150 hex).

**NOTE:** Adjustment of the mailbox size impacts the performances of the EtherCAT network.

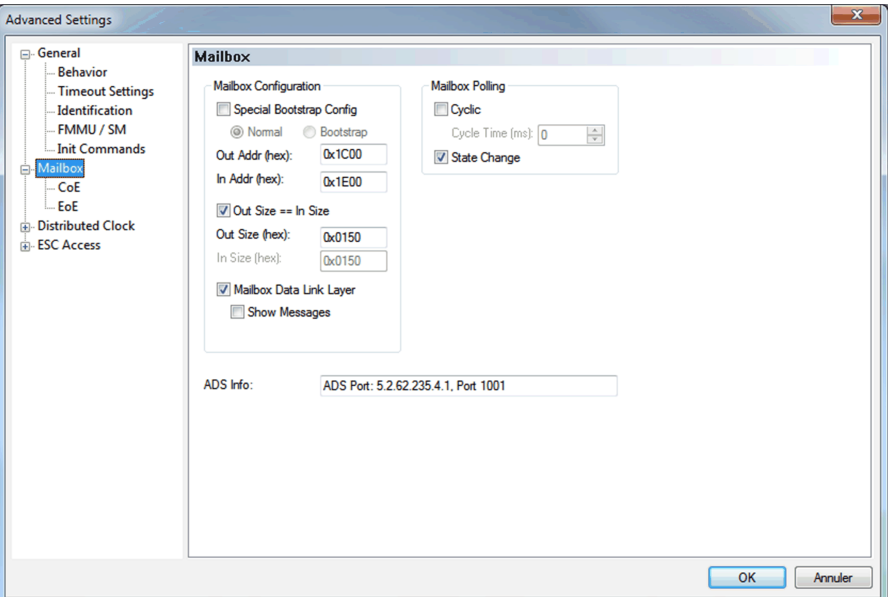

- On EoE part, configure the following parameters:
	- 1. In the **IP Address** box, enter 192.168.0.2
	- 2. In the **Subnet Mask** box, enter 255.255.255.0
	- 3. In the **Default Gateway** box, enter 192.168.0.1

**Advanced Settings** 

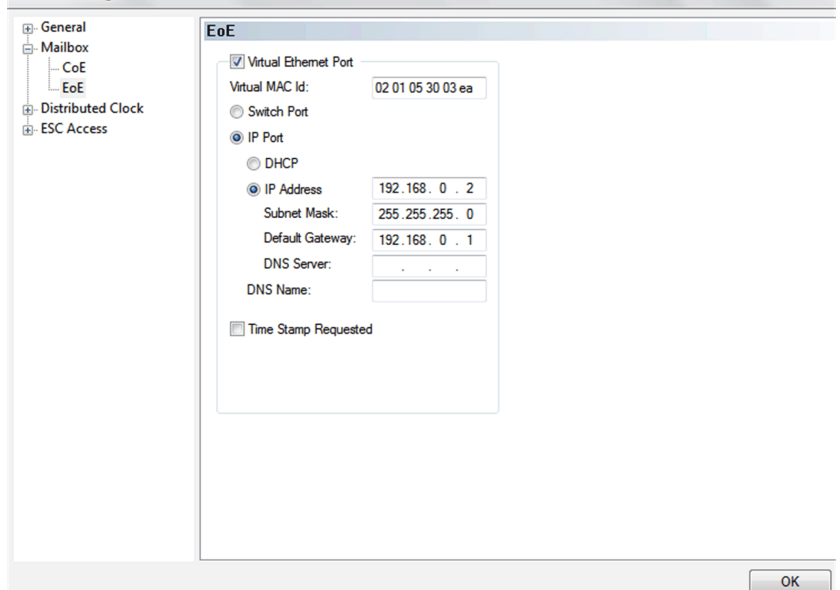

# <span id="page-61-0"></span>**PLC Configuration**

#### **Remote Connection to the PLC**

- Using the **CerHost** software, connect to the PLC by entering the IP address or the host name of the PLC.
- On the **File** menu, click **Connect**
- Enter the host name or IP address and click **OK** to connect to the PLC **NOTE:** Password is not required

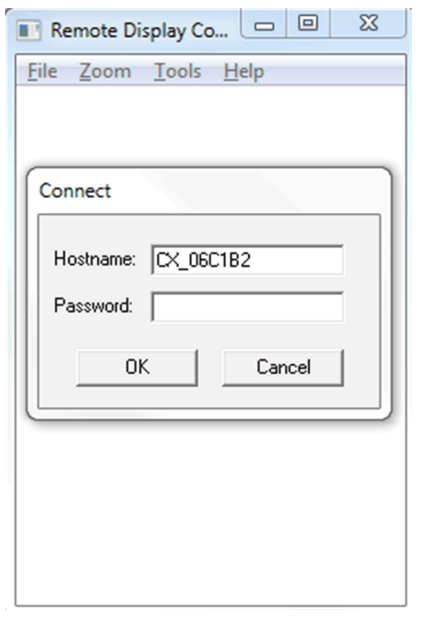

#### **Controller IP Configuration**

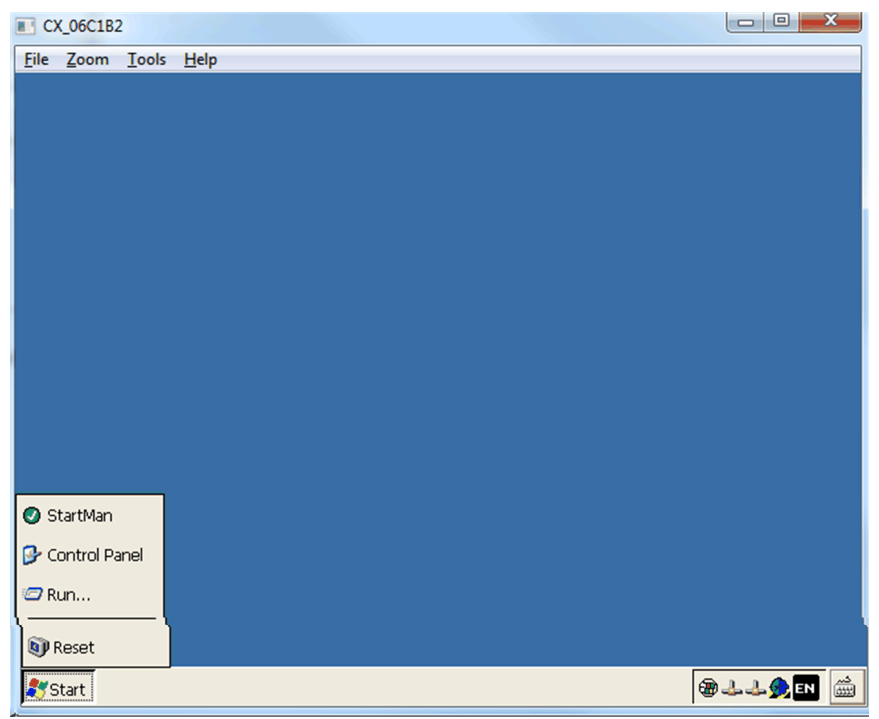

• Once connected, click the **Start** button and then click **Control Panel**.

• On the opened window, double-click **Network and Dial-up Connections**:

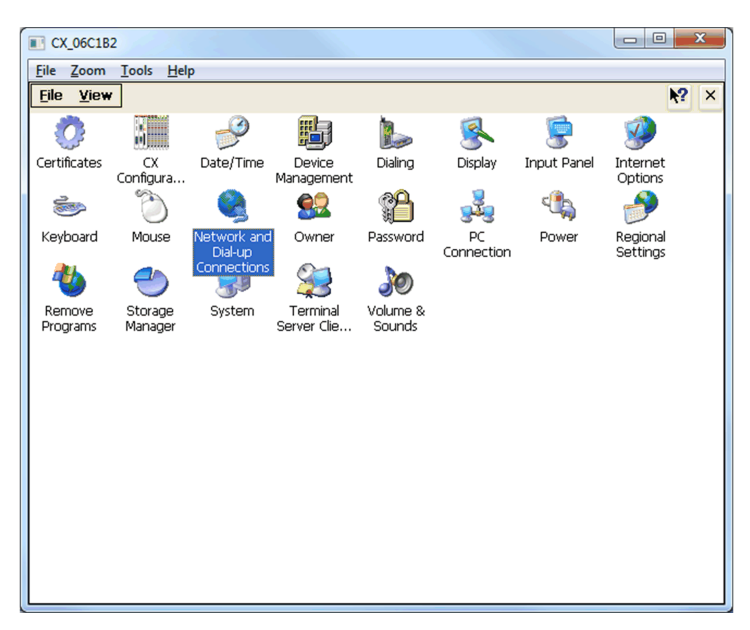

- On the opened window, double-click **PCI-TCI8255X1** connection and enter the following configuration:
	- Click **Specify an IP address**.
	- In the **IP Address** box, enter 192.168.0.1
	- In the **Subnet Mask** box, enter 255.255.255.0

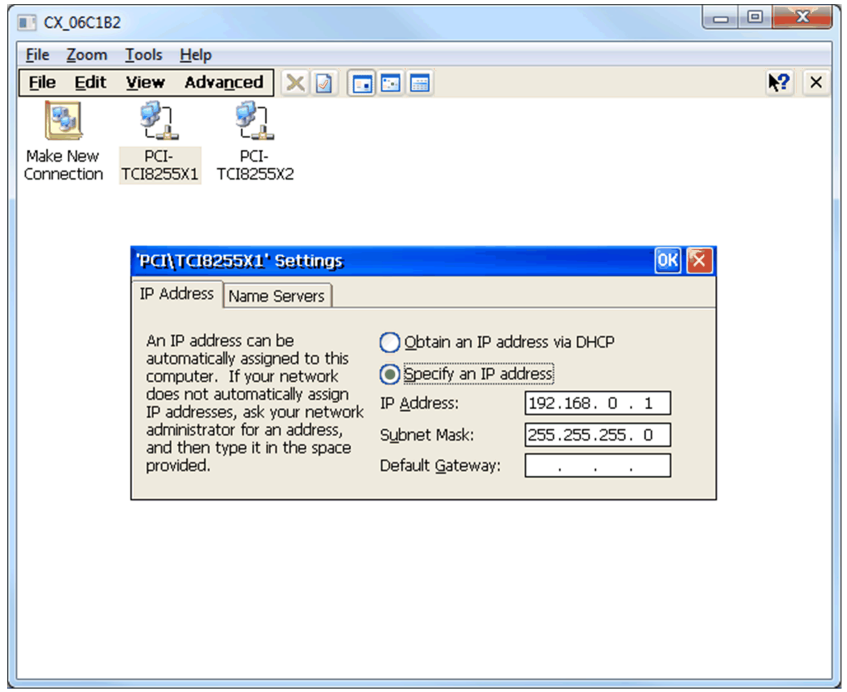

• Click **OK** and close the **Network and Dial-up Connections** window

#### **Routing Configuration**

- Double-click **CX Configuration**.
- On the opened window, click the **Miscellaneous** tab and then select the **IP Routing** check box.

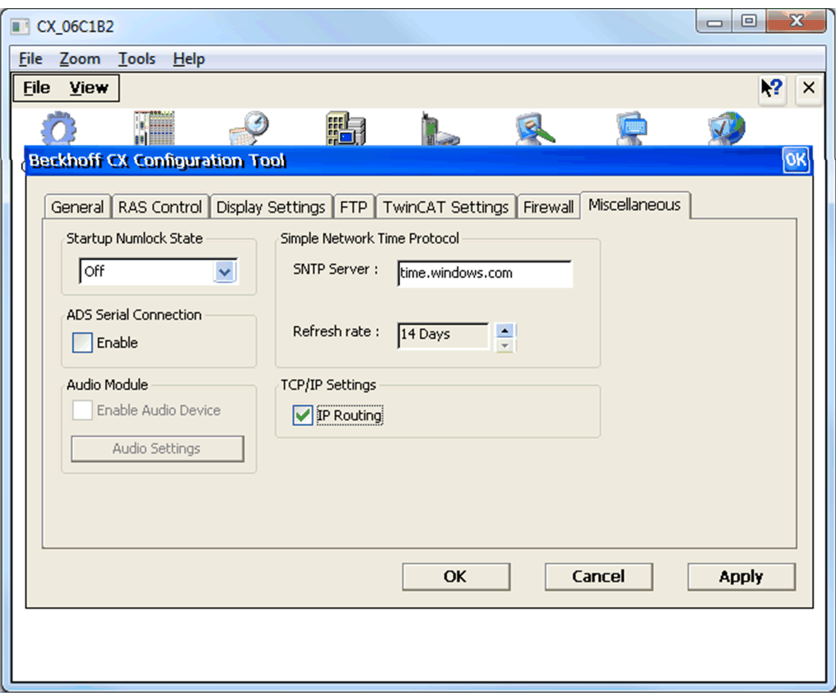

• Click **Apply**, the following message is displayed.

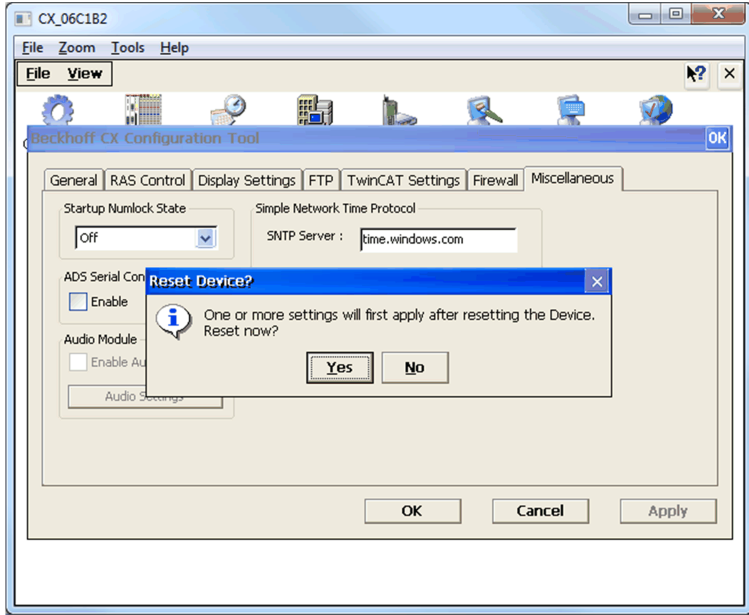

- Click **Yes**, the PLC restarts automatically.
- Close the **CerHost** software.

## <span id="page-64-0"></span>**SoMove Connection Through EoE**

### **Routing on PC**

To allow SoMove connection, it is needed to establish a route between the PC network (169.254.190.xxx) to the fieldbus network (192.168.0.xxx) through the PLC at network address 169.254.190.196.

- Open the windows command prompt and type the following command: **route add 192.168.0.0 mask 255.255.255.0 169.254.190.196**
- Then validate by Pressing **Enter** key.

**Ok** should be displayed

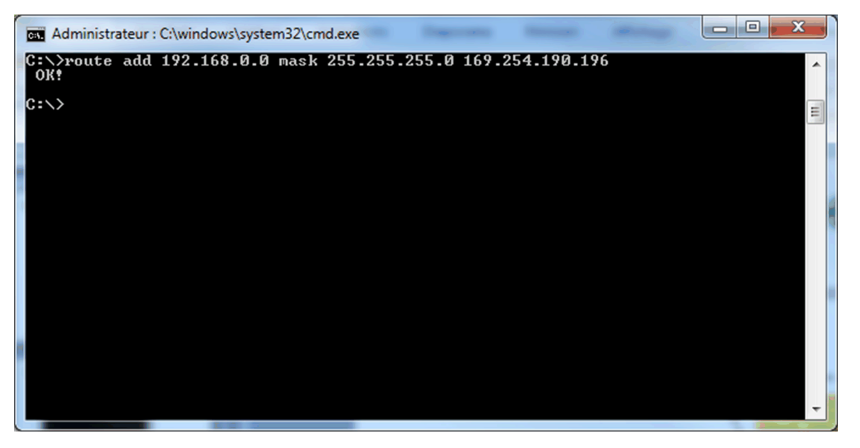

**NOTE:** With this command, the route is lost at each PC restart. If you want to save this route, you should have the -p flag added as below:

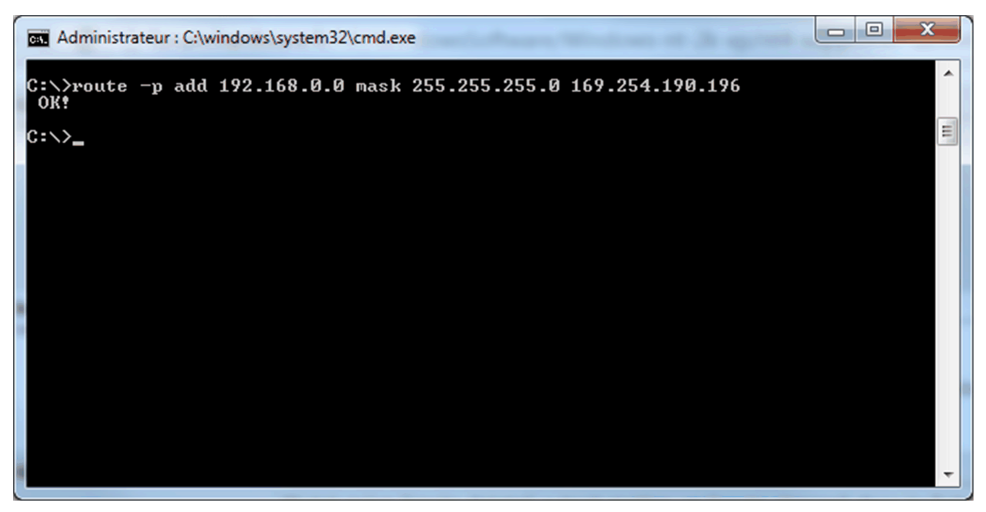

To remove a saved route, type the following command: route delete 192.168.0.0

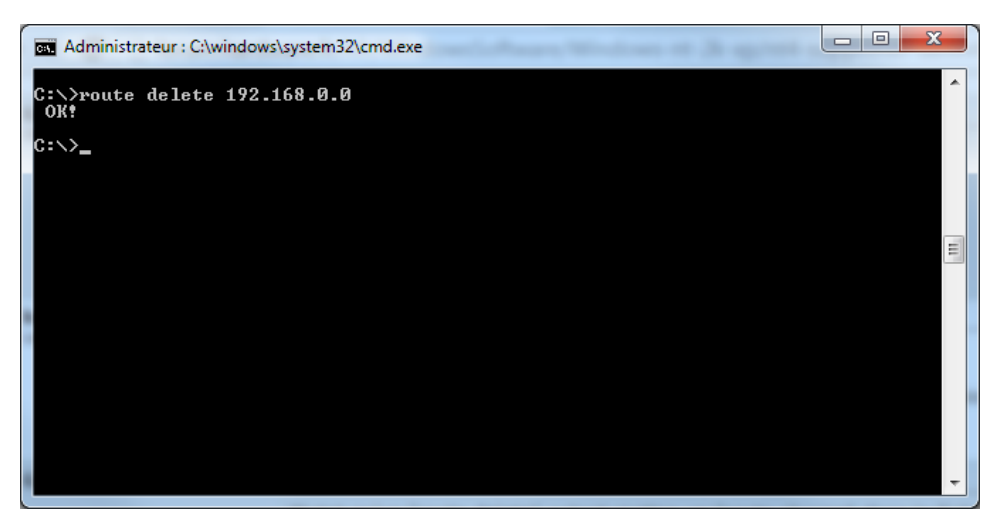

### **SoMove Configuration and Connection**

As the route is established, it is now possible to connect to the drive using SoMove.

- Start SoMove
- Click the **Edit Connection/Scan** button
- On the **Scan Result** window, click **Modbus TCP** and then click the **Advanced Settings** button
- On the **Advanced Settings** window, Click the **Scan** tab and enter the following data
	- 1. Target Network: 192.168.0.0
	- 2. Scan configuration: Single with address 2

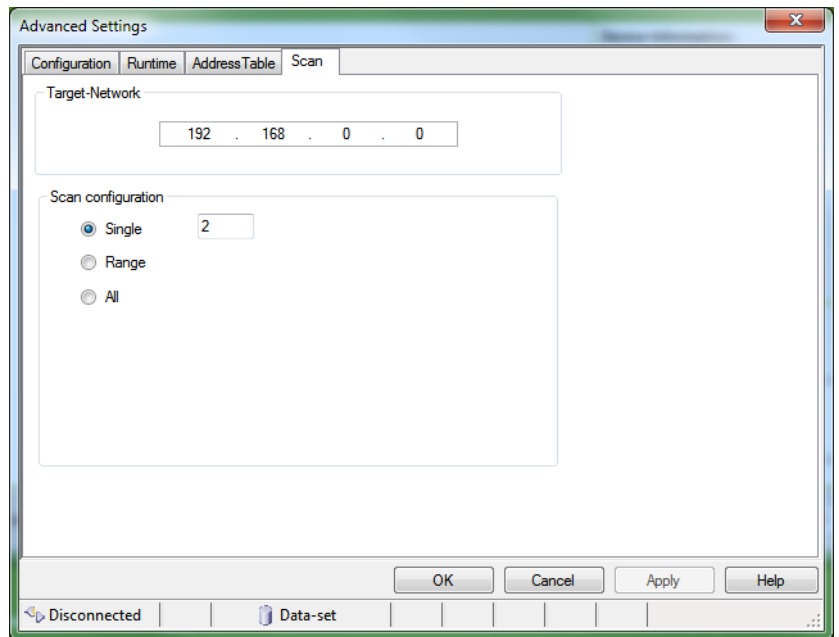

- Click **OK** and then click the **Scan Network** button
- Device is discovered.
- Select the device and click on Connect button

# **Operation**

### **What's in This Part**

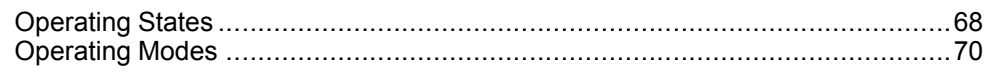

# <span id="page-67-0"></span>**Operating States**

#### **What's in This Chapter**

[Configuring Communication Error Response...................................................68](#page-67-1)

### <span id="page-67-1"></span>**Configuring Communication Error Response**

# **WARNING**

#### **LOSS OF CONTROL**

Perform a comprehensive commissioning test to verify that communication monitoring properly detects communication interruptions

**Failure to follow these instructions can result in death, serious injury, or equipment damage.**

#### **Description**

The response of the drive in the event of communication interruption can be configured. Configuration can be performed using the display terminal from the **IFAULT MANAGEMENTI FL L- nemu, ICOM. FAULT MANAGEMENTI** CLL- via the **[Fieldbus Interrupt Resp]** CLL parameter.

The values of the parameter **[Fieldbus Interrupt Resp]**  $\mathcal{L} \mathcal{L}$ , which triggers a transition to the operating state faults are:

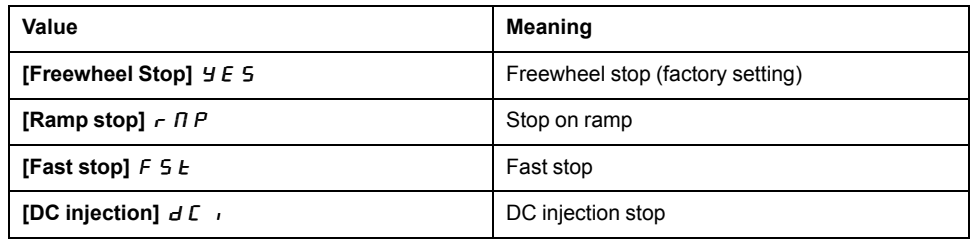

The values of the parameter **[Fieldbus Interrupt Resp]**  $\mathcal{L}$  L L, which does not trigger a transition to the operating state faults are:

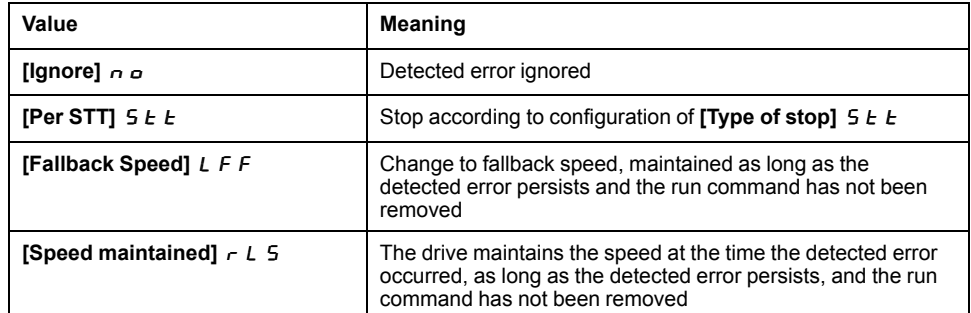

The fallback speed can be configured in the **[FAULT MANAGEMENT]**  $F L E -$ , **[FALLBACK SPEED]** L F F - submenu, using the **[FallbackSpeed]** L F F, using the **[FallbackSpeed]** L F F parameter.

# **WARNING**

#### **LOSS OF CONTROL**

If this parameter is set to **[Ignore]** NO, fieldbus module communication monitoring is disabled.

- Only use this setting after a thorough risk assessment in compliance with all regulations and standards that apply to the device and to the application.
- Only use this setting for tests during commissioning.
- Verify that communication monitoring has been re-enabled before completing the commissioning procedure and performing the final commissioning test.

**Failure to follow these instructions can result in death, serious injury, or equipment damage.**

# <span id="page-69-0"></span>**Operating Modes**

#### **What's in This Chapter**

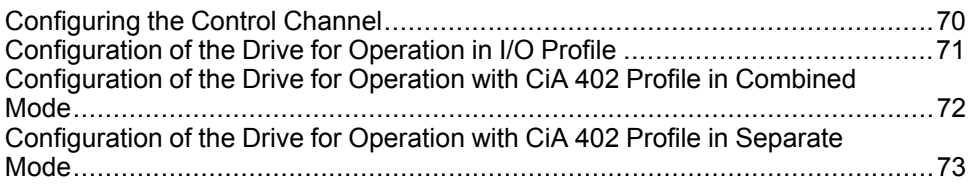

### <span id="page-69-1"></span>**Configuring the Control Channel**

#### **Overview**

This chapter explains how to configure the drive for operation from communication network through three following examples.

- I/O mode a simple command word (based on forward, reverse, and reset binary commands).
- Combined mode (with native profile CiA 402) Both reference value and command word come from the communication network.
- Separate (with native profile CiA 402) reference value and command come from separate sources: for example, the command (in CiA 402) comes from the communication network and the reference value from the HMI.

# <span id="page-70-0"></span>**Configuration of the Drive for Operation in I/O Profile**

### **Description**

For the I/O profile, here is a simple example, which can be extended with additional features. The command word is made of run forward (bit 0 of CMd), run reverse (bit 1 of CMd), and the function fault reset (bit 7 of CMd). The reference frequency value is given by Graphic Display Terminal.

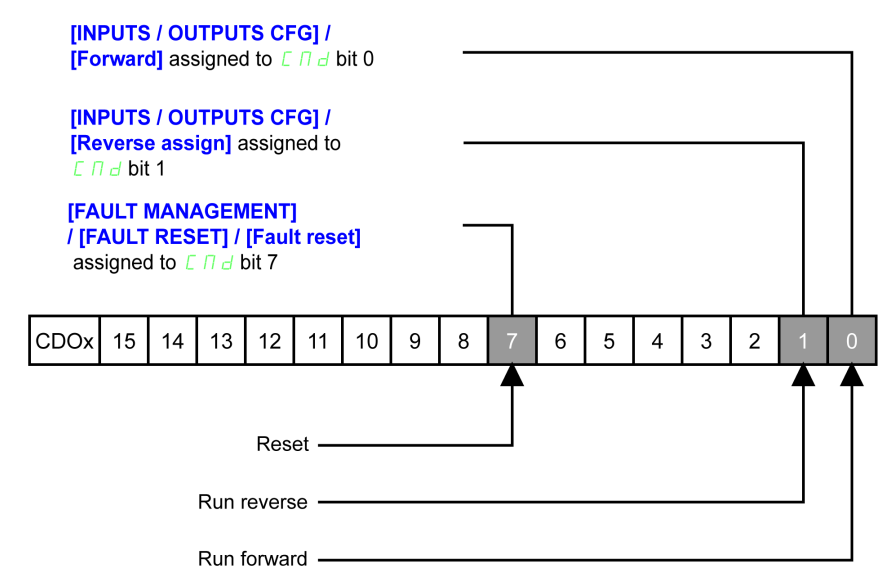

The settings are the following:

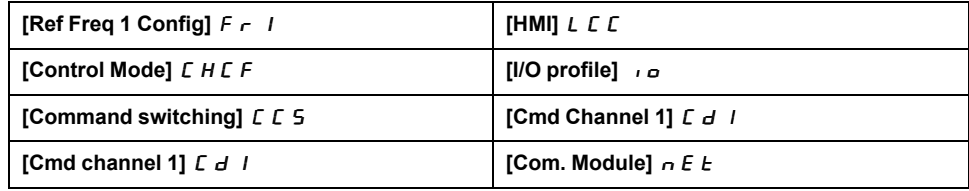

The bits of the command word can now be configured.

In the **[Inputs / Outputs]**  $I$  \_  $\sigma$  - menu configure:

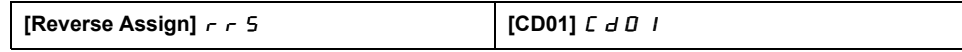

In the **[Monitoring]**  $F L E$  - menu, **[Fault Reset]**  $r$  5  $E$  - submenu, configure:

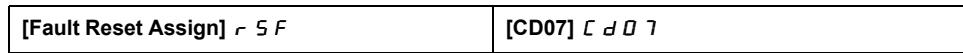

### <span id="page-71-0"></span>**Configuration of the Drive for Operation with CiA 402 Profile in Combined Mode**

#### **Description**

This section describes how to configure the settings of the drive if it is controlled in CiA 402 mode. The example focuses on the not separate mode. Additional modes are detailed in the drive programming manual.

In the **[Command]**  $E \tL$  - menu:

- Check if **[Ref Freq 1 Config]**  $F \rightharpoondown I$  is set on according to the communication source (EtherCAT: [Com. Module]  $n \in L$ ).
- **[Freq Switch Assign]**  $r \in \mathbb{C}$  is set to default value (**[Ref Freq 1 Config]**  $F - 1$ ).
- **[Control Mode]**  $E H E F$ : defines if the drive operates in combined mode (reference and command from the same channel).

For the current example, **[Control Mode]** *L H L F* is adjusted to **[Not separ.]**  $\overline{5}$  ,  $\overline{1}$  as reference and control are originated from the communication network.

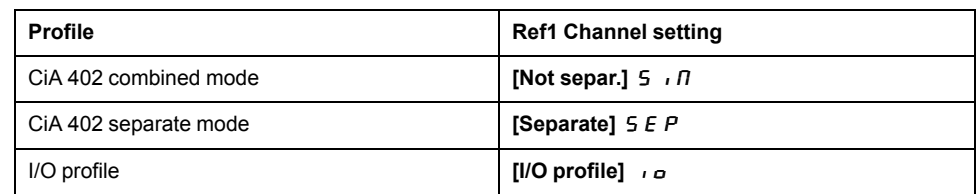
# **Configuration of the Drive for Operation with CiA 402 Profile in Separate Mode**

### **Description**

Alternate combinations are possible, see the drive programming manual for the list of possible settings.

For example:

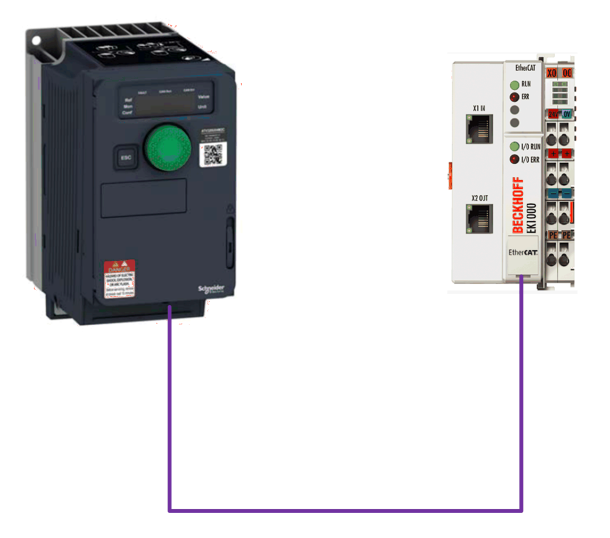

The drive is controlled from the fieldbus (EtherCAT) but the reference value is adjusted on the display terminal. The control word comes from the controller and is written according to CiA 402 profile.

The settings are as shown in the table:

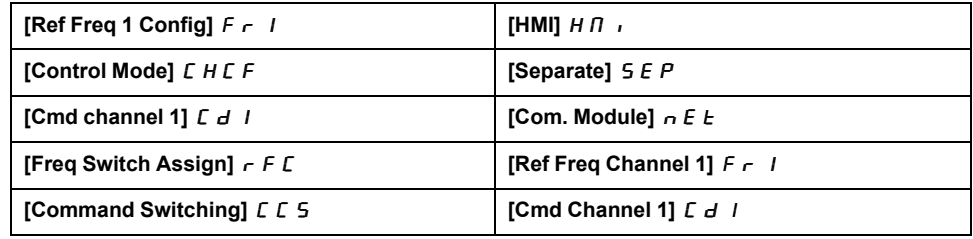

# **Diagnostics and Troubleshooting**

### **What's in This Part**

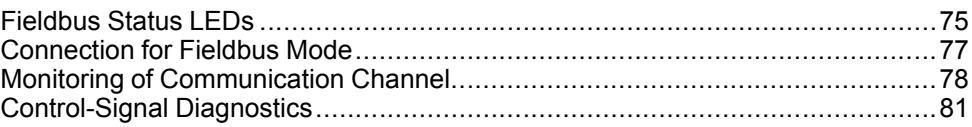

# <span id="page-74-0"></span>**Fieldbus Status LEDs**

# **LED Indicators**

The following figure describes the LEDs status for the module:

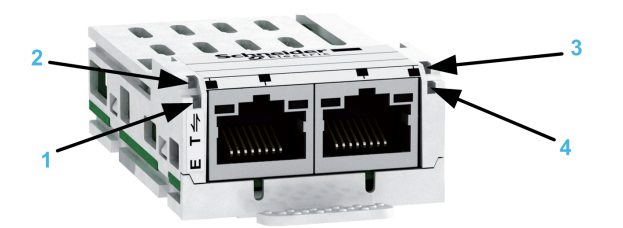

# **LED Description**

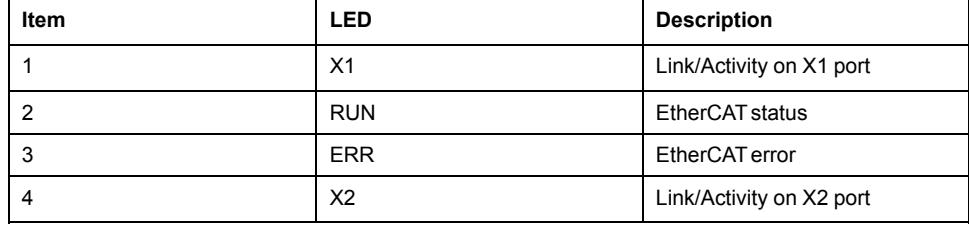

# **LEDs 1 and 4: Link/Activity**

These LEDs indicate the status of the EtherCAT port X1 and X2.

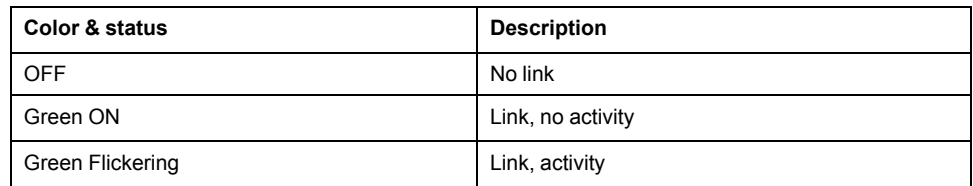

# **LED 2: RUN Status**

This LED indicates the EtherCAT status:

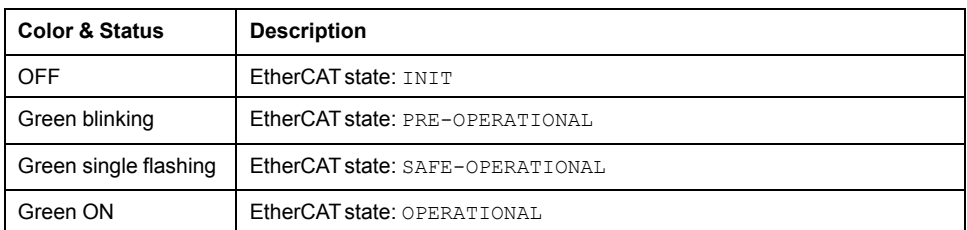

# **LED 3: Network Error Status**

This LED indicates the EtherCAT error status:

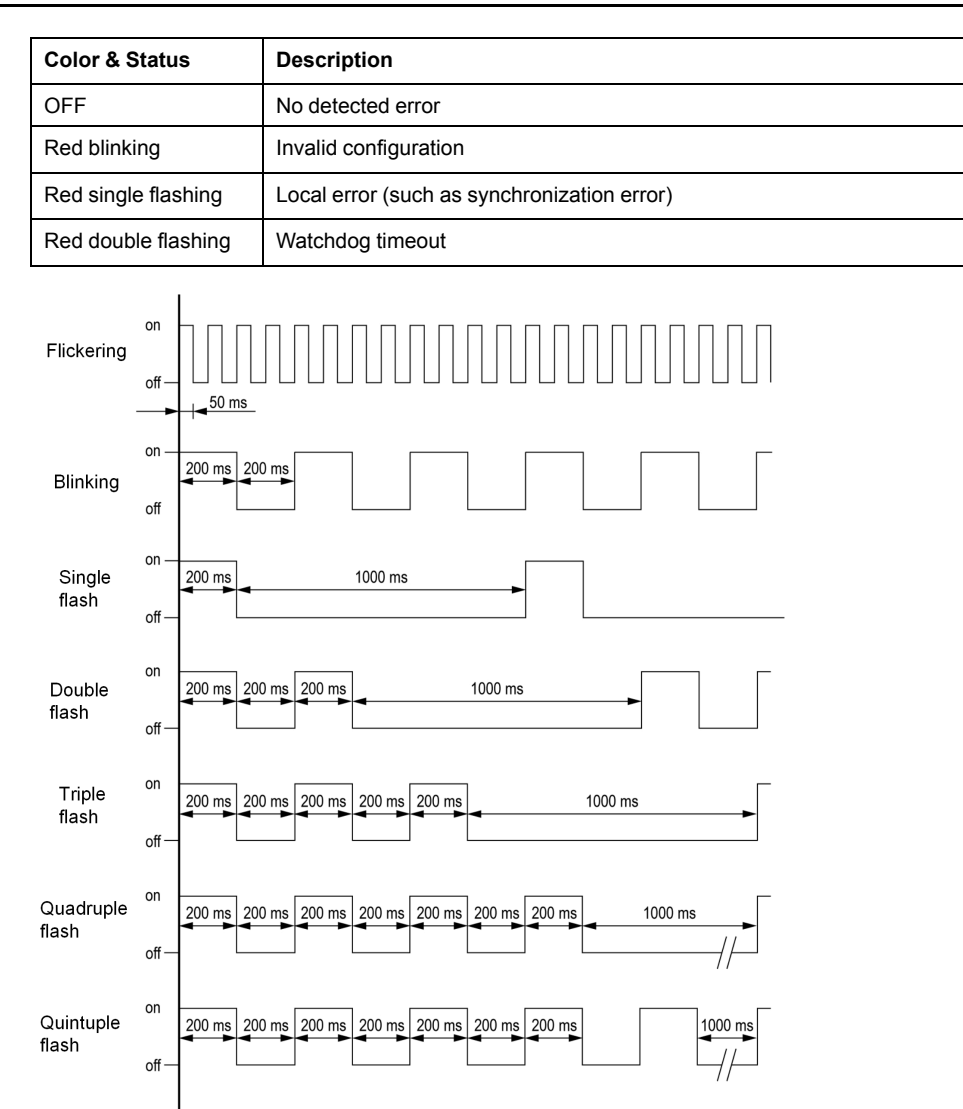

## **ESM Chart**

The **[EthCat slave status]** E C 5 5 parameter (logic address 6690), indicates the ESM chart state.

This parameter is accessible in the **[Communication]**  $E \circ \Pi$ , **[EtherCAT Module]**  $E E$  - menu.

# <span id="page-76-0"></span>**Connection for Fieldbus Mode**

# **Description**

If the product cannot be addressed via the fieldbus, first check the connections. The productmanual contains the technical data of the device and information on network and device installation. Check the following:

- Power connections to the device.
- Fieldbus cable and fieldbus wiring.
- Network connection to the device.

# <span id="page-77-0"></span>**Monitoring of Communication Channel**

# **Command and Reference Channels**

All the drive command and reference parameters are managed on a channel-bychannel basis.

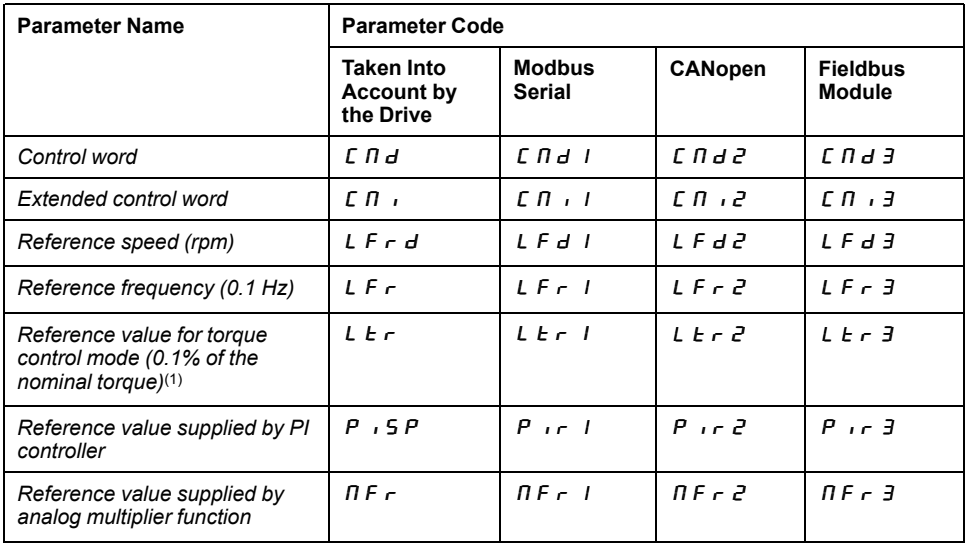

# **Network Monitoring Criteria**

The table provides the details on network monitoring criteria:

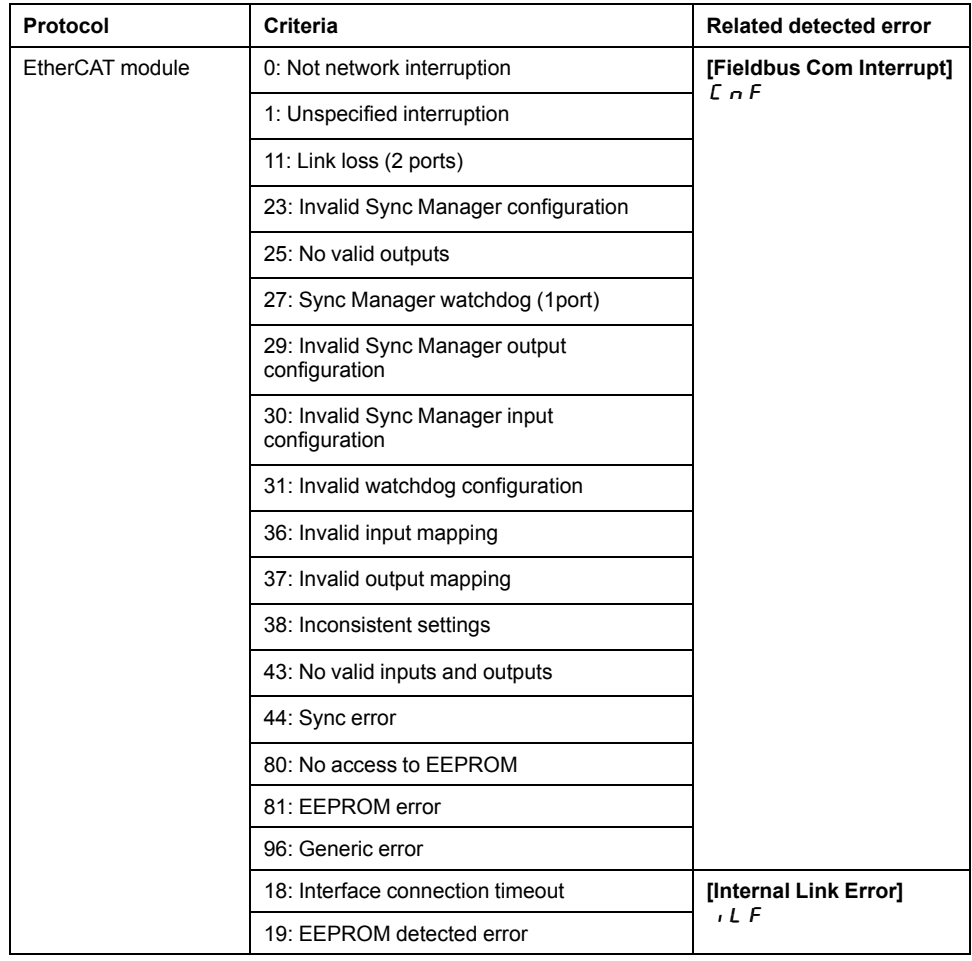

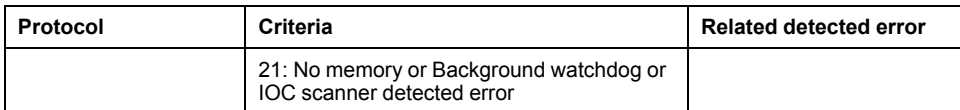

# **Monitoring of Communication Channels**

Communication channels are monitored if they are involved in one of the following parameters:

- The control word (**[Cmd Register]**  $\Gamma \Pi d$ ) from the active command channel
- The control word containing the command switch (bit configured on **[Cmd switching**  $[F \nI \nS)$
- The control word containing the switch for reference value 1'1B (bit configured on **[Ref 1B switching]**  $r(Lb)$
- The control word containing the switch for reference value 1'2 (bit configured on **[Freq Switch Assign]**  $r$  F C)
- The reference frequency or reference speed (**[Ref Frequency**] L F r or L  $F \nightharpoonup d$ : Nominal speed value) from the active channel for reference value
- Summing reference frequency or reference speed (**[Ref Frequency**] L F r or  $LF \rightarrow d$ : Nominal speed value) 2 (assigned to **[Summing Input 2]**  $5$   $\overline{H}$   $\overline{C}$ )
- Summing reference frequency or reference speed (**[Ref Frequency]** L F or L F  $\cdot$  d: Nominal speed value) 3 (assigned to **[Summing Input 3]** S A 3)
- Subtracting reference frequency or reference speed (**[Ref Frequency]** L F r or L F  $\vdash$  d: Nominal speed value) 2 (assigned to **[Subtract Ref Freq 2]**  $dR2$
- Subtracting reference frequency or reference speed (**[Ref Frequency]** L F r or L F  $\vdash$  d: Nominal speed value) 3 (assigned to **[Subtract Ref Freq 3]**  $d$   $H$   $3$ )
- The reference value given by the PID controller  $P \cdot I$  5  $P$
- The PID controller feedback (**[AI Virtual 1]** AIU1)
- The multiplication coefficient of the reference values (**[Multiplying coeff.]**  $\Pi F \cap 2$  (assigned to **[Ref Freq 2 Multiply]**  $\Pi H Z$ )
- The multiplication coefficient of the reference values (**[Multiplying coeff.]**  $\Pi F \cap 3$  (assigned to **[Ref Freq 3 Multiply]**  $\Pi H J$ )

As soon as one of these parameters has been written once to a communication channel, it activates monitoring for that channel.

If a communication warning is sent (in accordance with the protocol criteria) by a monitored port or fieldbus module, the drive triggers a communication interruption.

The drive reacts according to the communication interruption configuration (operating state Fault, maintenance, fallback, and so on)

If a communication warning occurs on a channel that is not being monitored, the drive does not trigger a communication interruption.

## **Enabling of Communication Channels**

A communication channel is enabled once all the parameters involved have been written at least one time.The drive is only able to start if all channels involved in command and reference value are enabled.

For example:

A drive in DSP402 profile is connected to an active communication channel.

It is mandatory to write at least 1 time the reference value and the command in order to switch from *4-Switched on* to *5-Operation enabled* state.

A communication channel is disabled:

- In the event of a communication warning.
- In *forced local* mode.

**NOTE:** On exiting *forced local* mode:

- The drive copies the run commands, the direction, and the forced local reference value to the active channel (maintained).
- Monitoring of the active channels for the command and reference value resumes following a time delay **[Time-out forc. local]**  $F L$   $\sigma$   $E$ .
- Drive control only takes effect once the drive has received the reference value and the command from the active channels.

# <span id="page-80-0"></span>**Control-Signal Diagnostics**

# **Introduction**

**On the display terminal, the <b>[Display]**  $\Pi$  o n -, **[Communication map]**  $\Gamma \Pi \Pi$  submenu can be used to display control-signal diagnostic information between the drive and the controller:

- Active command channel **[Command Channel]**  $C \cap dC$
- Value of the control word **[Cmd Register]**  $\Gamma \Pi d$  from the active command channel **[Command Channel]**  $\overline{C}$   $\overline{C}$   $\overline{C}$
- Active reference frequency channel **[Ref Freq Channel]**  $r$  F C C
- Value of the reference frequency **[Pre-Ramp Ref Freq]**  $F \nightharpoondown H$  from the active target channel **[Ref Freq Channel]**  $rFC$
- Value of the operating state word **[CIA402 State Reg]** E **E** A
- Specific data for all available fieldbus are in dedicated submenus.
- In the **[Command word image]**  $\vec{L}$  W  $\rightarrow$  submenu: control words from all channels
- In the **[Freq. ref. word map]**  $\sim$  W  $\rightarrow$  submenu: reference frequency values produced by all channels

# **Control Word Display**

The **[Command Channel]**  $\mathbb{C} \cap \mathbb{C}$  parameter indicates the active command channel.

The **[Cmd Register]**  $\mathbb{E} \mathbb{I}$  d parameter indicates the hexadecimal value of the control word (CMD) used to control the drive.

The **[Command word image]**  $\mathbb{E} \mathbb{W}$   $\mathbb{I}$  - submenu (**[COM. Module cmd.**]  $\mathbb{E} \Pi d \exists$ ) parameter is used to display the hexadecimal value of the control word from the fieldbus module.

# **Reference Frequency Display**

The **[Ref Freq Channel]**  $r \in \mathbb{C}$  **C** parameter indicates the active channel for reference frequency.

The **[Ref Frequency]**  $L \mathcal{F}$   $\mathcal{F}$  parameter indicates the value (in 0.1 Hz units) of the reference frequency used to control the drive.

The **[Freq. ref. word map]**  $r \mathsf{W}$   $\cdot$  - submenu (**[Com Module Ref Freq]** L F  $r$  3 parameter is used to display the value (in 0.1 Hz units) of the reference frequency from the fieldbus.

# **Operating State Word Display**

The **[CIA402 State Reg]** E **E** A parameter gives the value of the operating state word (ETA).

The table provides the bit details of  $E E H$  parameter:

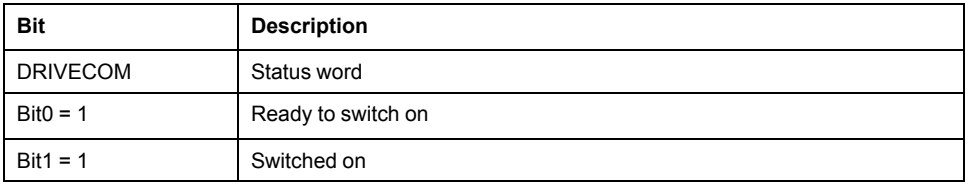

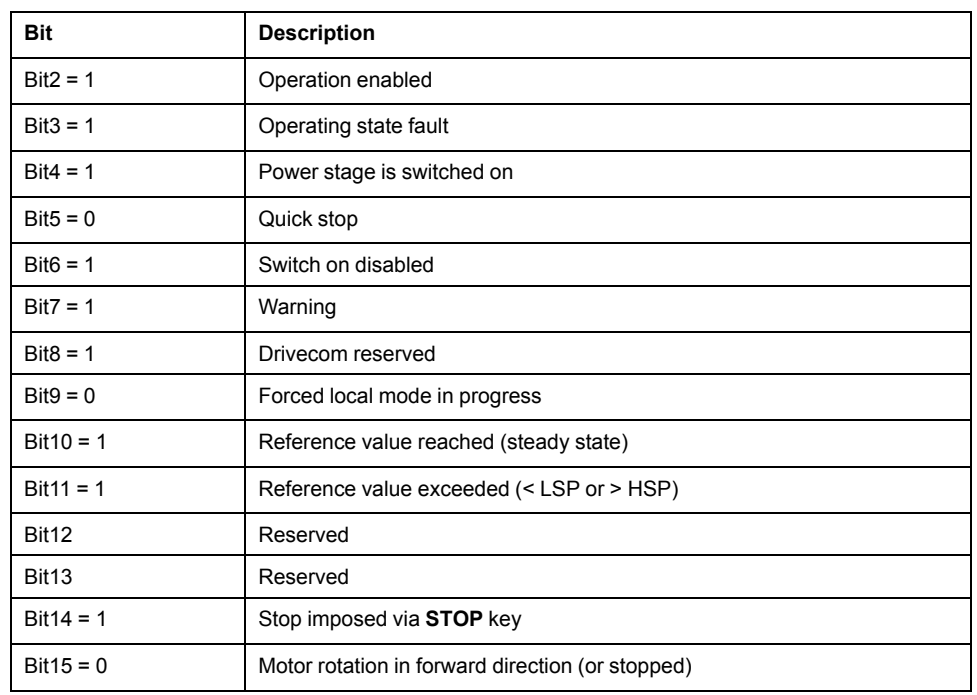

# **Glossary**

### **A**

**Abbreviations:**

Req. = Required

Opt. = Optional

### **C**

#### **CAN:**

Controller Area Network is an internally standardized serial bus system

#### **COB ID:**

Each COB is uniquely identified in a CAN network by a number called the COB Identifier (COB-ID).

#### **COB:**

Communication Object. A unit of transportation in a CAN network. Data must be sent across a CAN Network inside a COB. There are 2048 different COB's in a CAN network. A COB can contain at most 8 bytes of data.

### **D**

#### **Display terminal:**

The display terminal menus are shown in square brackets.

For example: **[Communication]**

The codes are shown in round brackets.

For example:  $\Gamma$  o  $\Pi$  -

Parameter names are displayed on the display terminal in square brackets.

#### For example: **[Fallback Speed]**

Parameter codes are displayed in round brackets.

For example:  $L$  F F

#### **E**

#### **Error :**

Discrepancy between a detected (computed, measured, or signaled) value or condition and the specified or theoretically correct value or condition.

#### **ESM :**

EtherCAT State Machine

### **F**

#### **Factory setting:**

Default configuration of the product.

#### **Fault Reset:**

A function used to restore the drive to an operational state after a detected error is cleared by removing the cause of the error so that the error is no longer active.

#### **Fault:**

Fault is an operating state. If the monitoring functions detect an error, a transition to this operating state is triggered, depending on the error class. A "Fault reset" is required to exit this operating state after the cause of the detected error has been removed. Further information can be found in the pertinent standards such as IEC 61800-7, ODVA Common Industrial Protocol (CIP).

### **L**

**LSB:**

Least Significant Byte

### **M**

**MEI:**

Modbus Encapsulated Interface

#### **Monitoring function:**

Monitoring functions acquire a value continuously or cyclically (for example, by measuring) in order to check whether it is within permissible limits. Monitoring functions are used for error detection.

#### **MSB:**

Most Significant Byte

### **N**

#### **NMT:**

Network Management. One of the service elements of the application layer in the CAN Reference Model. The NMT serves to configure, initialize, and handle detected errors in a CAN network.

### **P**

#### **Parameter:**

Device data and values that can be read and set (to a certain extent) by the user.

#### **PDO:**

Process Data Object

#### **PELV:**

Protective Extra Low Voltage, low voltage with isolation. For more information: IEC 60364-4-41

#### **PLC:**

Programmable logic controller

#### **Power stage:**

The power stage controls the motor. The power stage generates current for controlling the motor.

### **Q**

#### **Quick Stop:**

The quick Stop function can be used for fast deceleration of a movement as a response to a detected error or via a command.

### **R**

**RPDO:**

Receive PDO

### **S**

**SYNC:**

Synchronization Object

### **T**

**TPDO:**

Transmit PDO

### **V**

**VSD:**

Variable Speed Drive

### **W**

#### **Warning:**

If the term is used outside the context of safety instructions, a warning alerts to a potential problem that was detected by a monitoring function. A warning does not cause a transition of the operating state.

### **Z**

#### **Zone of operation:**

This term is used in conjunction with the description of specific hazards, and is defined as it is for a **hazard zone** or **danger zone** in the EC Machinery Directive (2006/42/EC) and in ISO 12100-1.

Schneider Electric

35 rue Joseph Monier 92500 Rueil Malmaison France

+ 33 (0) 1 41 29 70 00

www.se.com

As standards, specifications, and design change from time to time, please ask for confirmation of the information given in this publication.

© 2021 – Schneider Electric. All rights reserved.

NVE41315.03